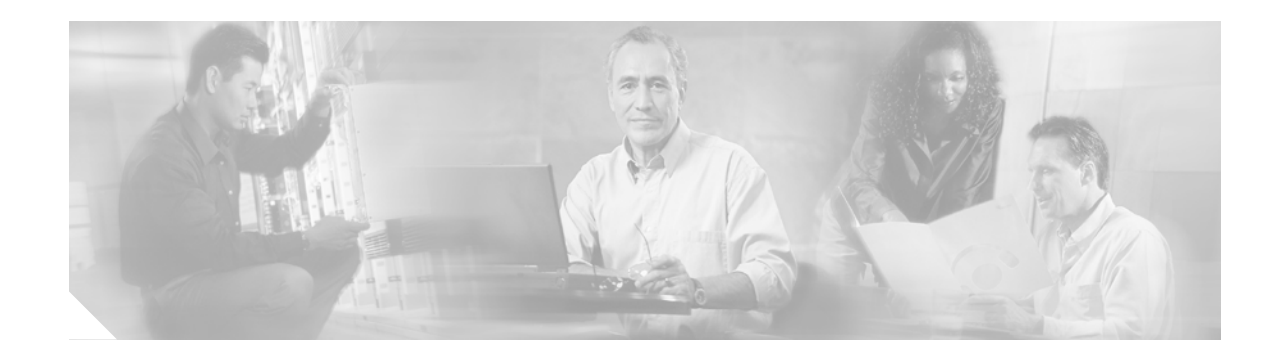

# **Cisco ONS 15305 Cisco Transport Controller Operations Guide, R5.0**

This document describes Cisco Transport Controller (CTC), the Cisco ONS 15305 graphical user interface (GUI), including specifications, procedures, and shortcuts.

Document topics include:

- **•** [Using Cisco Transport Controller, page 1](#page-0-0)
- **•** [Connecting the PC and Logging into the GUI, page 13](#page-12-0)
- **•** [CTC Information and Shortcuts, page 33](#page-32-0)

# <span id="page-0-0"></span>**Using Cisco Transport Controller**

#### Section topics include:

- **•** [CTC Software Delivery Methods, page 2](#page-1-0)
- **•** [CTC Installation Overview, page 3](#page-2-0)
- **•** [PC and UNIX Workstation Requirements, page 3](#page-2-1)
- **•** [ONS 15305 Connection, page 4](#page-3-0)
- **•** [Features Not Available Through CTC for the ONS 15305, page 5](#page-4-0)
- **•** [CTC Window, page 5](#page-4-1)
- **•** [Common Control Card Reset, page 12](#page-11-0)
- **•** [Traffic Card Reset, page 12](#page-11-1)
- **•** [Database Backup, page 12](#page-11-2)
- **•** [Software Revert, page 12](#page-11-3)

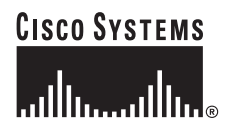

### <span id="page-1-0"></span>**CTC Software Delivery Methods**

ONS 15305 provisioning and administration is performed using CTC software. CTC is a Java application that is stored on the XTC card. CTC JAR files are downloaded to your PC or workstation the first time you log into a ONS 15305 with a new software release.

#### **CTC Software Installed on the XTC Card**

CTC Software application has to be installed on the 15305 XTC card during the first installation. You must follow the instructions given in the CECReadme.pdf file on the software CD.

You can view the software versions, embedded network element, and browser that are installed on an ONS 15305 by selecting the Maintenance > Software tabs in node view [\(Figure 2\)](#page-1-1). Select the Maintenance tab in network view to view the software versions installed on all the network nodes.

<span id="page-1-1"></span>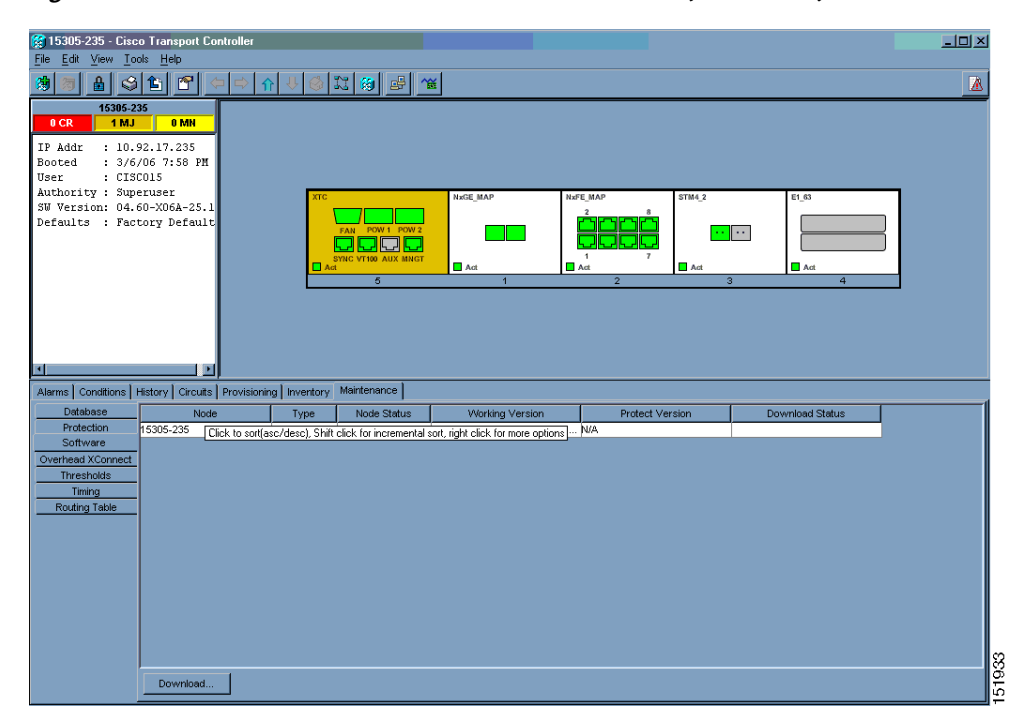

*Figure 2 CTC Software Versions in an ONS 15305 (Node View)*

#### **CTC Software Installed on the PC or UNIX Workstation**

CTC software Java Archive (JAR) files are downloaded from the XTC card and installed on your computer automatically the first time you connect to an ONS 15305. Downloading the CTC software files at login ensures that your computer has the same CTC software version as the ONS 15305 you are accessing. The CTC JAR files are stored in the temporary directory designated by your computer operating system.

You can use the Delete CTC Cache button to remove files. If the JAR files are deleted, they are downloaded the next time you connect to an ONS node. Downloading the CTC JAR files may take 1-2 minutes, or 45-50 minutes, depending on the bandwidth of the connection between your PC/workstation and the ONS 15305. JAR files downloaded from a modem or a data communication channel (DCC) network link will require more time than JAR files downloaded over a LAN connection.

**Note** Upgrading the CTC software will overwrite your existing software. You must restart CTC after the upgrade is complete.

### <span id="page-2-0"></span>**CTC Installation Overview**

To connect to an ONS 15305 using CTC, enter the ONS 15305 IP address in the URL field of Navigator or Microsoft Internet Explorer. After connecting to an ONS 15305, the following events occur automatically:

- **1.** The CTC launcher applet downloads from the ONS 15305 card to your computer.
- **2.** The launcher starts CTC. The CTC session is separate from the web browser session, so the web browser is no longer needed.
- **3.** If the JAR files are installed on your computer, you can log into ONS 15454s running Release 4.6.x or later to manage ONS 15305 nodes that are connected by DCCs to the ONS 15454s.

Each ONS 15305 can handle up to five concurrent CTC sessions. CTC performance can vary, depending on the volume of activity in each session, network bandwidth, and XTC card load.

### <span id="page-2-2"></span><span id="page-2-1"></span>**PC and UNIX Workstation Requirements**

To use CTC, your computer must have a web browser with the correct Java Runtime Environment (JRE) installed for the software release in use. You can obtain the correct JRE from Sun Microsystems. [Table 1](#page-2-2) lists the requirements for PCs and UNIX workstations.

| Area                   | <b>Requirements</b>                                            | <b>Notes</b>                                                                                                    |
|------------------------|----------------------------------------------------------------|----------------------------------------------------------------------------------------------------|
| Processor<br>(PC only) | Pentium 4 processor or equivalent                              | A faster CPU is recommended if your<br>workstation runs multiple applications<br>or if CTC manages a network with a<br>large number of nodes and circuits.         |
| <b>RAM</b>             | 512 MB or more                                                 | A minimum of 1 GB is recommended if<br>your workstation runs multiple<br>applications or if CTC manages a<br>network with a large number of nodes<br>and circuits. |
| Hard drive             | 20 GB hard drive with 80 MB of space<br>available              | CTC application files are downloaded<br>from the XTC card to your computer's<br>Temp directory. These files occupyup<br>to 80 MB of hard drive space.              |
| Operating<br>system    | PC: Windows 98, Windows NT 4.0,<br>Windows 2000, or Windows XP |                                                                                                    |

*Table 1 CTC Computer Requirements*

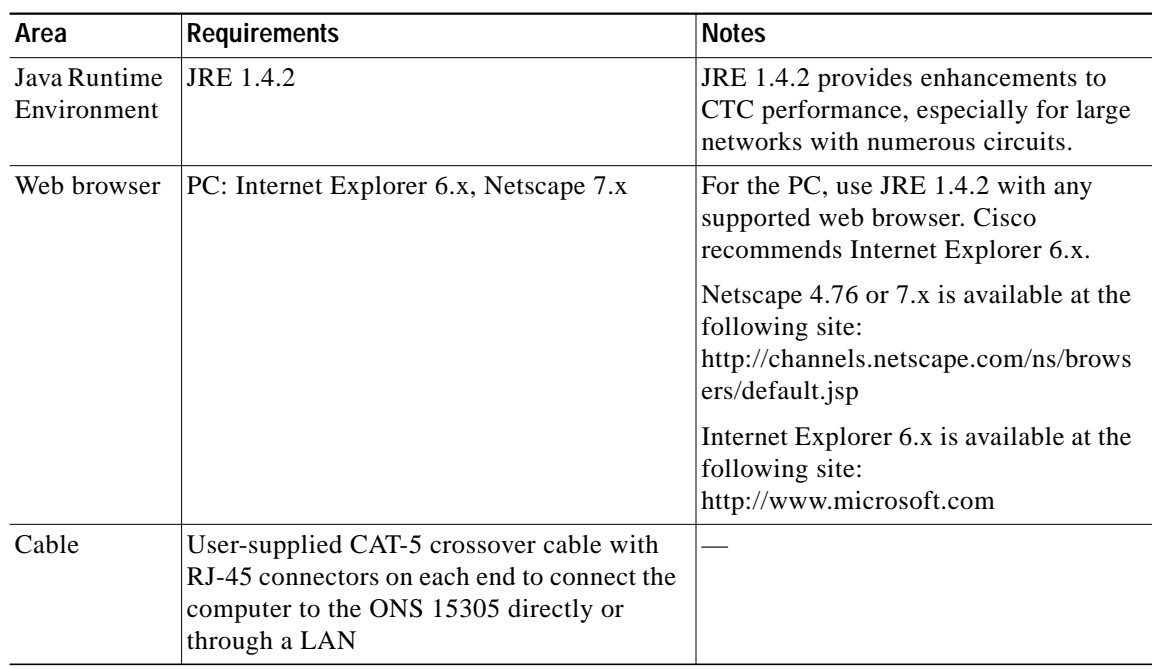

#### *Table 1 CTC Computer Requirements (continued)*

### <span id="page-3-1"></span><span id="page-3-0"></span>**ONS 15305 Connection**

[Table 2](#page-3-1) lists the connection options and requirements for connecting a PC to the ONS 15305 node.

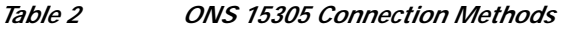

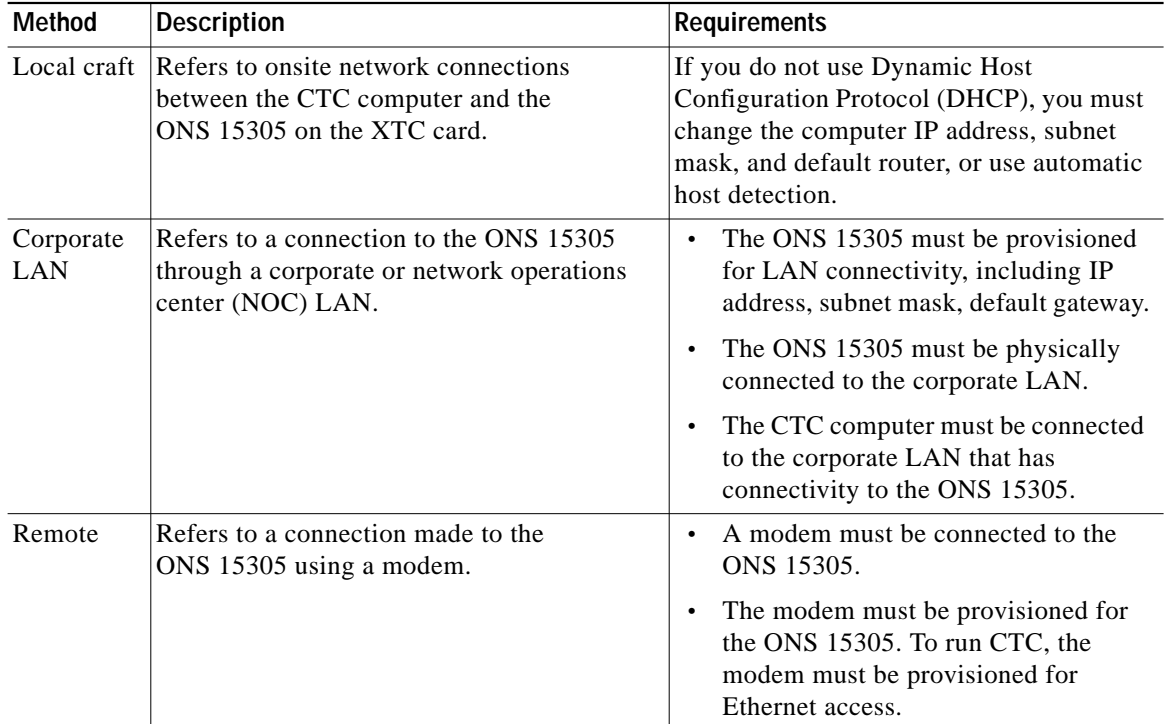

**Note** You cannot have more than two management systems connected to a network having ONS 15305 node. You can consider CTM and CTC as two management systems.

- **Note** If ONS 15454 and ONS 15305 nodes are on the same subnet and connected to each other by DCC:
	- **•** Do not connect the ONS 15305 node on the LAN (arpproxy caveat)
	- **•** Do not enable SOCKS proxy on the ONS 15454 node
	- **•** Configure a static default route in the LAN connected ONS 15454 node (0.0.0.0) to enable the ONS 15305 node to access the external DCN.

### <span id="page-4-0"></span>**Features Not Available Through CTC for the ONS 15305**

The following features are not available in CTC for the ONS 15305. You must use the Cisco Edge Craft Release 2.2.0 software to access these features/processes.

- **•** IP numbered system mode (IP unnumbered system mode is available through CTC)
- **•** Alarm profile modification
- **•** Path trace
- **•** Intermediate Path Performance Monitoring (IPPM)
- **•** Ethernet statistics
- **•** Ethernet Remote Monitoring (RMON) thresholds
- **•** Conditions
- **•** Conditions history
- **•** Bridge unicast forwarding
- **•** Bridge port statistics
- **•** Link aggregation
- **•** TCP/IP
- **•** "TL-1 like" circuits (CTC can only create end-end circuits)

All other features that are typically part of CTC Software Release 5.0 for other ONS products are available for the ONS 15305.

### <span id="page-4-1"></span>**CTC Window**

The CTC window appears after you log into an ONS 15305. The CTC window includes a menu bar, toolbar, and a top and bottom pane. The top pane provides status information about the selected objects and a graphic of the current view. The bottom pane provides tabs and subtabs to view ONS 15305 information and perform provisioning and maintenance. The CTC window provides three views: network, node, and card.

#### **Node View**

Node view is the first view that appears after you log into an ONS 15305. The login node is the first node shown, and it is the "home view" for the session. Node view allows you to view and manage one node. The status area shows the node name; IP address; session boot date and time; number of Critical (CR), Major (MJ), and Minor (MN) alarms; the name of the current logged-in user; the security level of the user; the software version; and the network element default setup.

#### <span id="page-5-0"></span>**CTC Card Colors**

The graphic area of the CTC window depicts the shelf assembly. The colors of the cards in the graphic reflect the real-time status of the physical card and slot ([Table 3\)](#page-5-0).

| <b>Card and Slot Color</b> | <b>Status</b>                                         |
|----------------------------|-------------------------------------------------------|
| Gray                       | Slot is not provisioned; no card is installed.        |
| Violet                     | Slot is provisioned; no card is installed.            |
| White                      | Slot is provisioned; a functioning card is installed. |
| Yellow                     | Slot is provisioned; a Minor alarm condition exists.  |
| Orange                     | Slot is provisioned; a Major alarm condition exists.  |
| Red                        | Slot is provisioned; a Critical alarm exists.         |

*Table 3 Node View Card and Slot Colors*

The port color in both card and node view indicates the port service state. [Table 4](#page-5-1) lists the port colors and their service states.

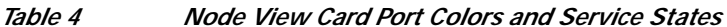

<span id="page-5-1"></span>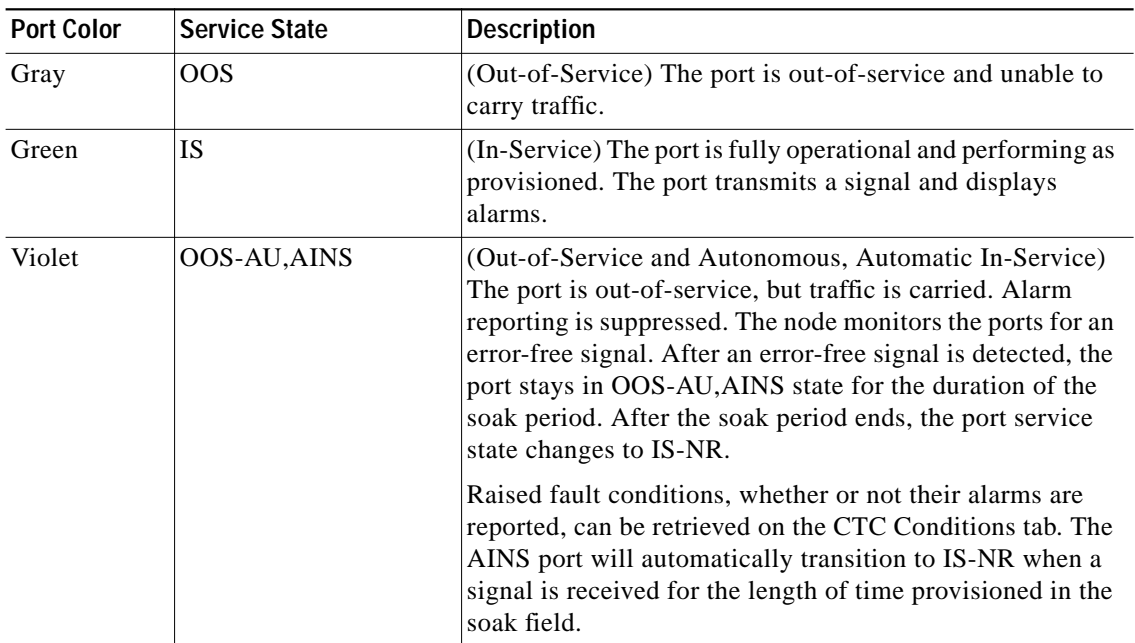

 $\mathcal{L}_{\mathcal{A}}$ 

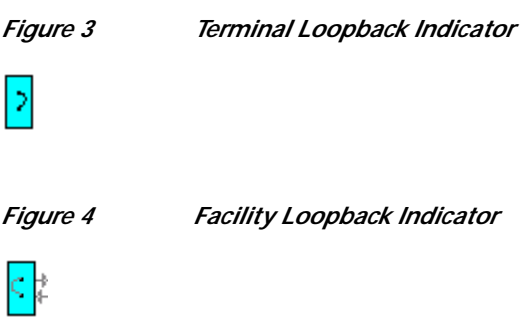

[Table 5](#page-6-0) lists the card statuses.

*Table 5 Node View Card Statuses*

<span id="page-6-0"></span>

| <b>Card Status</b> | <b>Description</b>   |
|--------------------|----------------------|
| Stby               | Card is in standby.  |
| Act                | Card is active.      |
| <b>NP</b>          | Card is not present. |
| Mis                | Card is mismatched.  |
| Ldg                | Card is resetting.   |

#### **Node View Card Shortcuts**

If you move your mouse over cards in the graphic, popups display additional information about the card including the card type; card status (active or standby); the type of alarm, such as Critical, Major, and Minor (if any); and the alarm profile used by the card. Right-click a card to reveal a shortcut menu, which you can use to open, reset, or delete the card. Right-click a card slot to preprovision it before installing the card.

#### <span id="page-6-1"></span>**Node View Tabs**

[Table 6](#page-6-1) lists the tabs and subtabs available in the node view.

#### *Table 6 Node View Tabs and Subtabs*

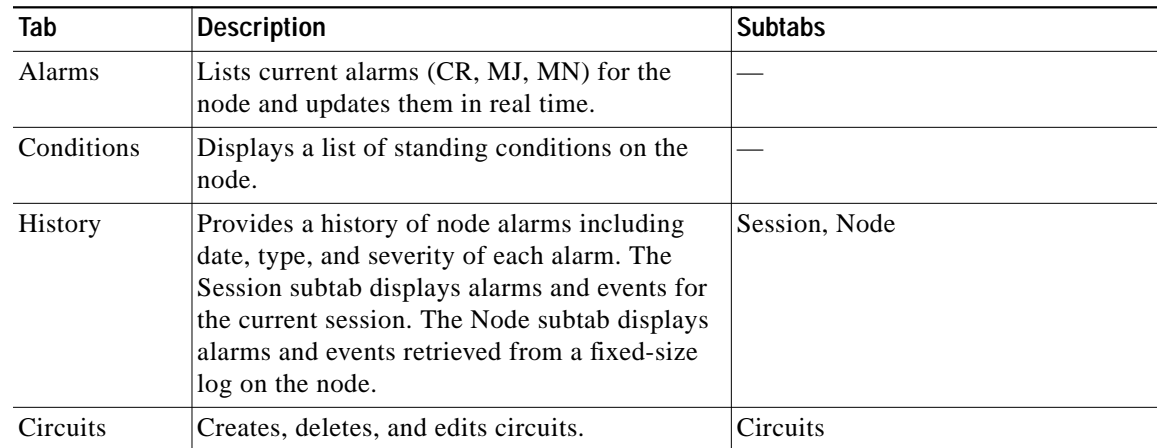

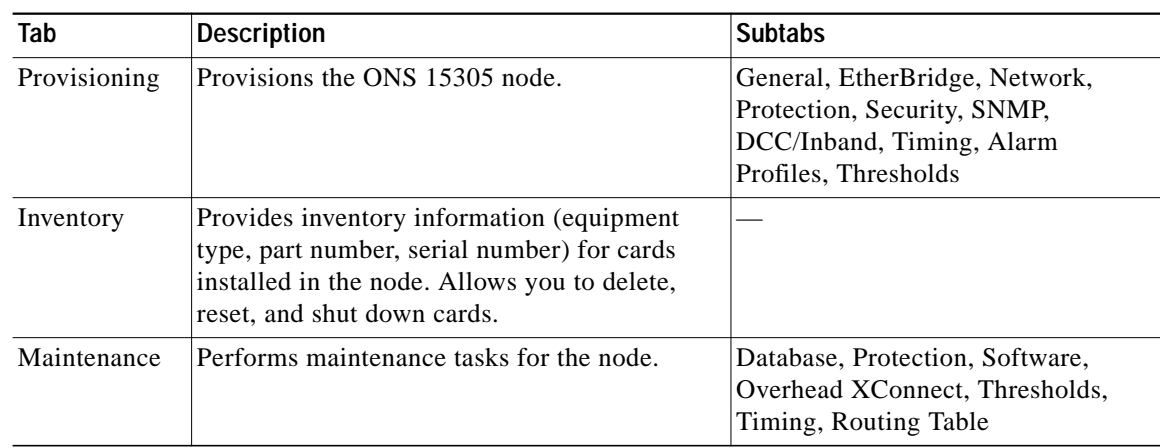

#### *Table 6 Node View Tabs and Subtabs (continued)*

#### **Network View**

Network view allows you to view and manage ONS 15305 nodes that have DCC connections to the node that you logged into and any login node groups you have selected. Nodes with DCC connections to the login node will not appear if you selected Disable Network Discovery on the Login dialog box.

The graphic area displays a background image with colored ONS 15305 icons. A Superuser can set up the logical network view feature, which enables each user to see the same network view. Selecting a node or span in the graphic area displays information about the node and span in the status area. The icon colors indicate the node status.

#### <span id="page-7-0"></span>**CTC Node Colors**

The color of a node in network view indicates the node alarm status. [Table 7](#page-7-0) lists the node colors shown in network view.

| Color                 | <b>Alarm Status</b>                                                                                                    |
|-----------------------|----------------------------------------------------------------------------------------------------|
| Green                 | No alarms                                                                                                    |
| Yellow                | Minor alarms                                                                                                    |
| Orange                | Major alarms                                                                                                    |
| Red                   | Critical alarms                                                                                                    |
| Gray with<br>Unknown# | Node initializing for the first time (CTC displays Unknown# because CTC has<br>not yet discovered the name of the node) |

*Table 7 Node Colors Indicating Status in Network View*

#### **Network View Tabs**

[Table 8](#page-8-0) lists the tabs and subtabs available in the network view.

<span id="page-8-0"></span>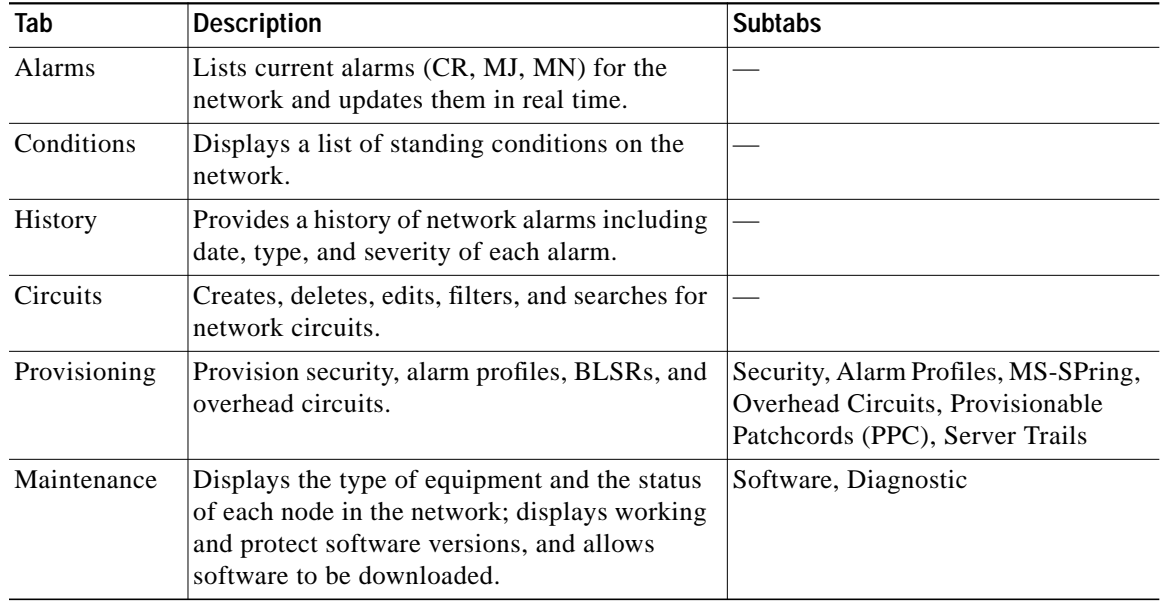

#### *Table 8 Network View Tabs and Subtabs*

#### **DCC Links**

The lines between nodes in the network view indicate DCC connections between the nodes. Active DCC connections appear as green/solid or green/dashed. Solid means circuits can be routed through the link, and dashed means circuits cannot be routed through the link. A gray link is in a fail state.

#### **Card View**

Card view provides information about individual ONS 15305 cards. Use this view to perform card-specific maintenance and provisioning ([Figure 5](#page-9-0)). A graphic showing the ports on the card appears in the graphic area. The status area provides the node name, slot, number of alarms, card type, equipment type, and either the card status (active or standby), card service state if the card is present, or port service state ([Table 4 on page 6\)](#page-5-1). The information that appears and the actions you can perform depend on the card.

| 15305-235 - Cisco Transport Controller<br>Edit View Tools Help<br><b>File</b> |                                                                                      | $\Box$ olxi                         |
|-------------------------------------------------------------------------------|--------------------------------------------------------------------------------------|-------------------------------------|
| 淘<br>[ ≜                                                                      | $@ E  F  @ @  \wedge$                                                                | 囚                                   |
| 15305-235 slot 2 NxFE_MAP<br>0CR<br>0 MJ<br>0 MH                              |                                                                                      |                                     |
| Eqpt: NxFE MAP<br>Status: Active<br>State: IS                                 | NxFE_MAP<br>Ether Ports 01 02 03 04 05 06 07 08<br>WAN Ports 09 10 11 12 13 14 15 16 |                                     |
| Alarms                                                                        | Conditions   History   Circuits   Provisioning   Maintenance   Performance           |                                     |
| Ref New<br>Num                                                                | SA<br>Object<br>Path VVidth<br>Sev<br>ST<br>Date<br>Port<br>Cond<br>Description      |                                     |
|                                                                               |                                                                                      |                                     |
| Synchronize<br>Filter                                                         | Delete Cleared Alarms<br>AutoDelete Cleared Alarms                                   | <b>PS61S</b><br>$\overline{\nabla}$ |

<span id="page-9-0"></span>*Figure 5 CTC Card View in an ONS 15305 Showing an NxFE\_MAP Card*

[Table 9](#page-9-1) shows the tabs and subtabs available in card view. The subtabs, fields, and information shown under each tab depend on the card type selected.

| Tab             | <b>Description</b>                                                                                   | <b>Subtabs</b>                                                                                                    |
|-----------------|----------------------------------------------------------------------------------------------------|----------------------------------------------------------------------------------------------------|
| Alarms          | Lists current alarms (CR, MJ,<br>MN) for the card and updates<br>them in real-time.                  |                                                                                                    |
| Conditions      | Displays a list of standing<br>conditions on the card.                                               |                                                                                                    |
| <b>History</b>  | Provides a history of card<br>alarms including date, object,<br>port, and severity of each<br>alarm. | Session (displays alarms and events for the current<br>session), Card (displays alarms and events retrieved<br>from a fixed-size log on the card). |
| <b>Circuits</b> | Creates, deletes, edits, and<br>search circuits, and completes<br>rolls.                             |                                                                                                    |

<span id="page-9-1"></span>*Table 9 Card View Tabs and Subtabs*

**The Second** 

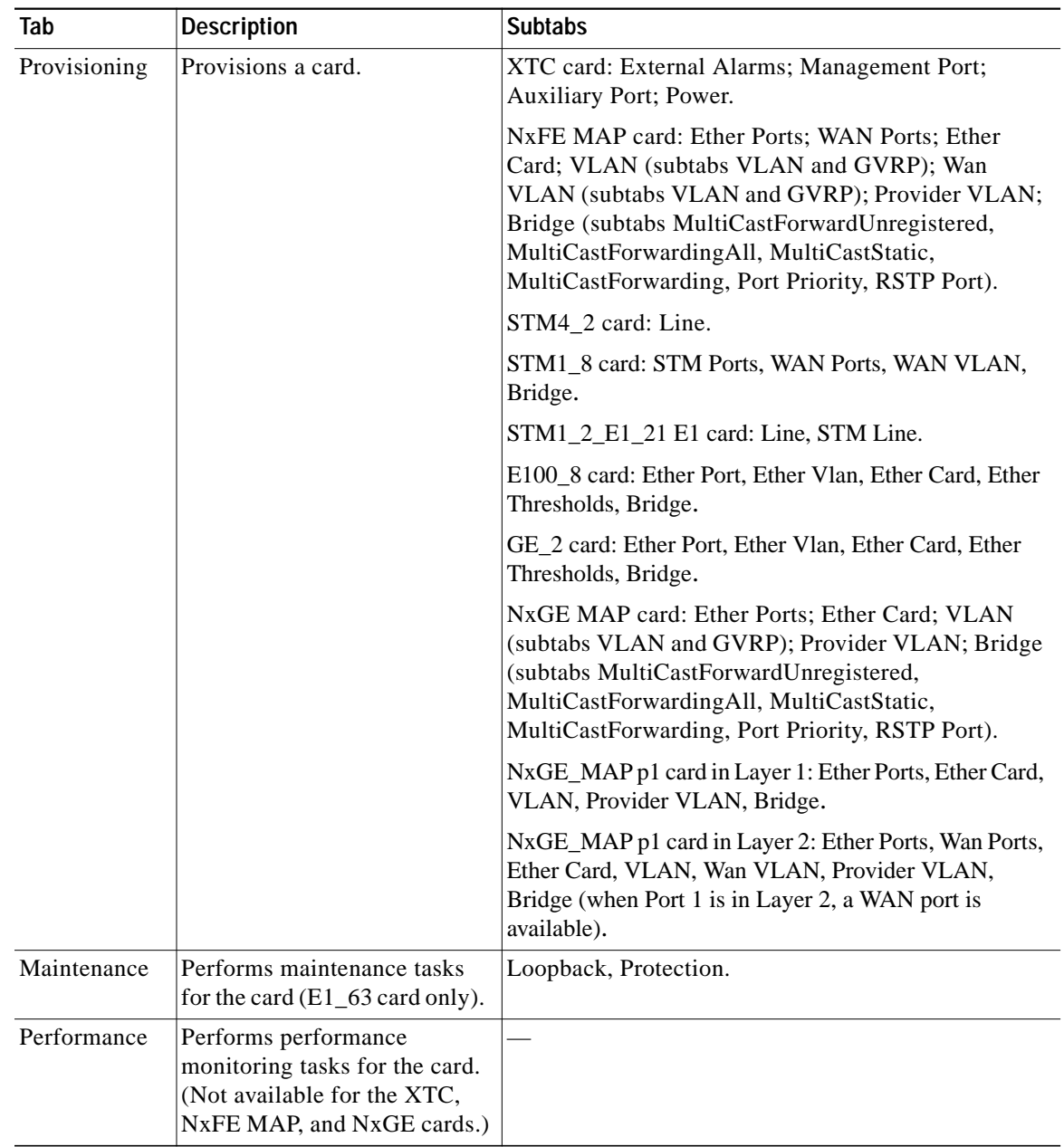

#### *Table 9 Card View Tabs and Subtabs (continued)*

#### **Print and Export CTC Data**

You can use the File > Print or File > Export options to print or export CTC provisioning information for record keeping or troubleshooting. The functions can be performed in card, node, or network views. The File > Print function sends the data to a local or network printer. File > Export exports the data to a file where it can be imported into other computer applications, such as spreadsheets and database management programs.

Whether you choose to print or export data, you can choose from the following options:

**•** Entire Frame—Prints or exports the entire CTC window including the graphical view of the card, node, or network. This option is available for all windows.

- **•** Tabbed View—Prints or exports the lower half of the CTC window containing tabs and data. The printout includes the selected tab (on top) and the data shown in the tab window. For example, if you print the History window tabbed view, you print only history items appearing in the window. This option is available for all windows.
- **•** Table Contents—Prints CTC data in table format without graphical representations of shelves, cards, or tabs. This option does not apply to all windows; refer to the print task in the ["Connecting the PC and Logging into the GUI" section on page 13](#page-12-0) for specifics.

The Table Contents option prints all the data contained in a table with the same column headings. For example, if you print the History window Table Contents view, you print all data included in the table whether or not items appear in the window.

### <span id="page-11-0"></span>**Common Control Card Reset**

You can XTC card for the ONS 15305 by using the hard-reset or soft-reset commands in CTC. A soft reset reboots the XTC card and reloads the operating system and the application software. A hard reset temporarily removes power from the XTC card and clears all buffer memory. Before you hard-reset a card, put the card in standby mode by completing a soft-reset.

A card must be in the OOS service state before you can perform a hard reset.

### <span id="page-11-1"></span>**Traffic Card Reset**

You can reset the traffic cards (NxFE MAP, NxGE, STM4\_2, and E1\_63, etc.) cards by using the reset command in CTC. A soft reset reboots the card and reloads the operating system and the application software. A hard reset temporarily removes power from the card and clears all buffer memory.

From the node view, select a card and right-click to open a menu with the hard-reset and soft-reset commands. A card must be in the OOS service state before you can perform a hard reset.

### <span id="page-11-2"></span>**Database Backup**

You can store a back-up version of the database on the workstation running CTC. This operation should be part of a regular ONS 15305 maintenance program performed at approximately weekly intervals and should also be completed when preparing an ONS 15305 for a pending natural disaster, such as a flood.

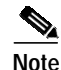

**Note** The following parameters are not backed up and restored: node name, IP address, mask and gateway, and Internet Inter-ORB Protocol (IIOP) port. If you change the node name and then restore a backed up database with a different node name, the circuits will map to the new node name. Cisco recommends keeping a record of the old and new node names.

### <span id="page-11-3"></span>**Software Revert**

When you click the Activate button after a software upgrade, the XTC copies the current working database and saves it in a reserved location in the XTC flash memory. If you later need to revert to the original working software load from the protect software load, the saved database installs automatically. You do not need to restore the database manually or recreate circuits.

The revert feature is useful if a maintenance window closes while you are upgrading CTC software. You can revert to the standby software load without losing traffic. When the next maintenance window opens, complete the upgrade and activate the new software load.

Circuits that were created and provisioning that was performed after a software load is activated (upgraded to a higher release) do not reinstate with a revert. The database configuration at the time of activation is reinstated after a revert. This does not apply to maintenance reverts (for example 5.0.1 to 5.0.0), because maintenance releases use the same database.

# <span id="page-12-0"></span>**Connecting the PC and Logging into the GUI**

This section explains how to connect Windows PCs to the Cisco ONS 15305 and how to log into Cisco Transport Controller (CTC) software, which is the ONS 15305 Operation, Administration, Maintenance and Provisioning (OAM&P) user interface.

### **Before You Begin**

This section lists the CTC procedures and tasks

- **1.** [Set Up Computer for CTC, page 13—](#page-12-1)Complete this procedure if your Windows PC has never been connected to an ONS 15305.
- **2.** [Set Up CTC Computer for Local Craft Connection to the ONS 15305, page 15—](#page-14-0)Complete this procedure to set up your computer for an onsite craft connection to the ONS 15305.
- **3.** [Set Up a CTC Computer for a Corporate LAN Connection to the ONS 15305, page 23—](#page-22-0)Complete this procedure to set up your computer to connect to the ONS 15305 using a corporate LAN.
- **4.** [Log into the ONS 15305 GUI, page 25—](#page-24-0)Complete this procedure to log into CTC.

### <span id="page-12-1"></span>**Set Up Computer for CTC**

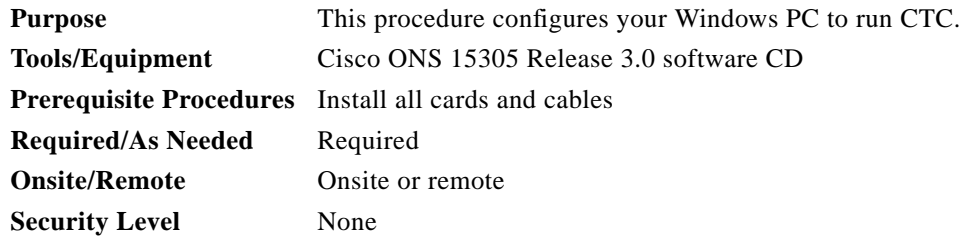

**Note** JRE 1.4.2 is required to log into nodes running Software Release 3.0. You can obtain the JRE from the Sun Microsystems web site at http://java.sun.com/j2se/1.4.2/download.html. Complete the ["Change the](#page-13-0) [JRE Version" task on page 14](#page-13-0) as needed.

**Step 1** If your computer does not have an appropriate browser installed, complete the following:

**•** To install Netscape 4.76 or 7.x on a Windows PC, download the browser from the following site: http://channels.netscape.com/ns/browsers/default.jsp

- **•** To install Internet Explorer 6.x on a Windows PC, download the browser from the following site: http://www.microsoft.com\
- <span id="page-13-1"></span>**Step 2** Download CTC by following the instructions found in the CECreadme.txt file on the Cisco ONS 15305, Release 3.0 software CD. (You will use the Cisco Edge Craft (CEC) software to download CTC.) **Stop. You have completed this procedure.**

#### <span id="page-13-0"></span>**Change the JRE Version**

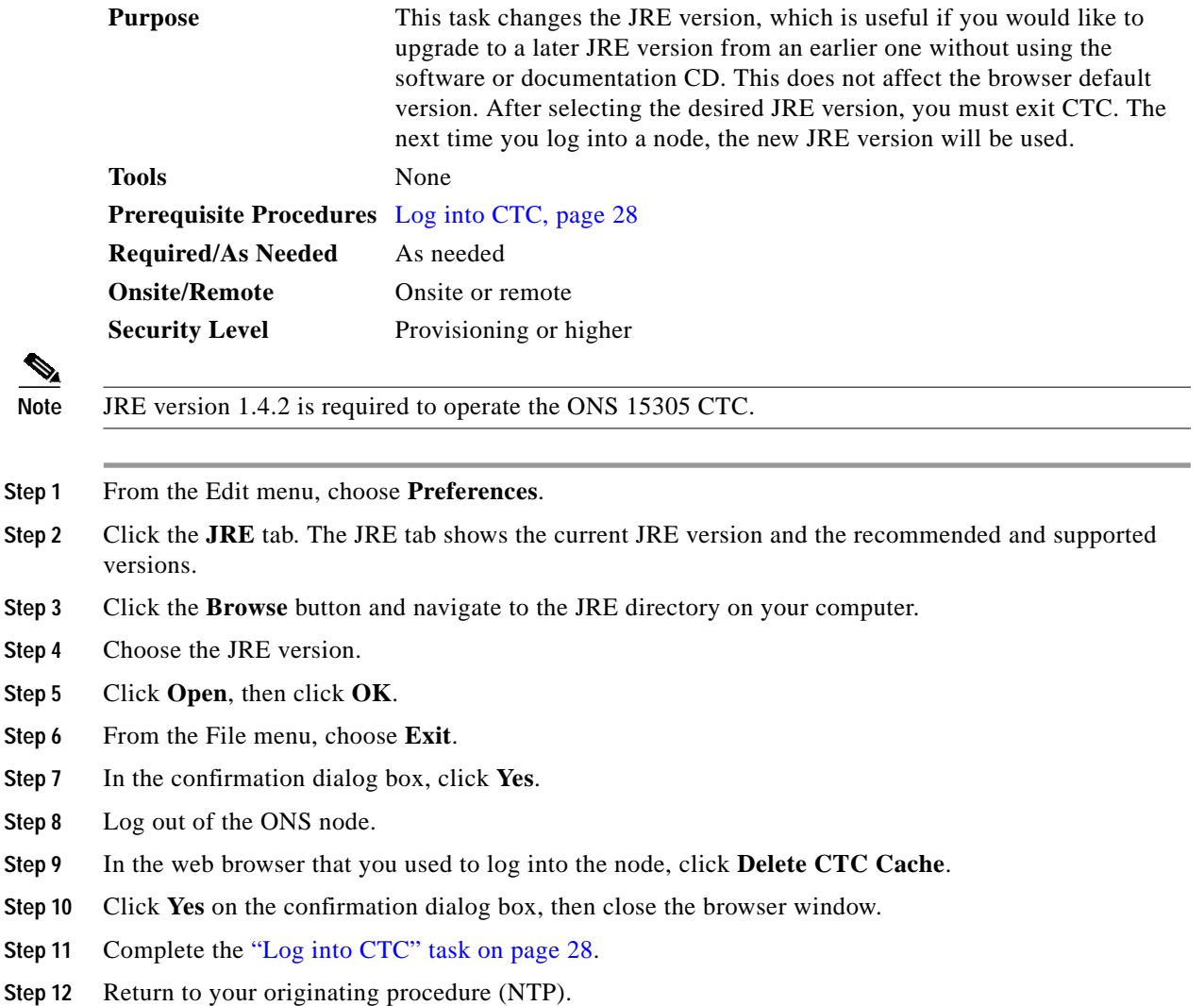

## <span id="page-14-0"></span>**Set Up CTC Computer for Local Craft Connection to the ONS 15305**

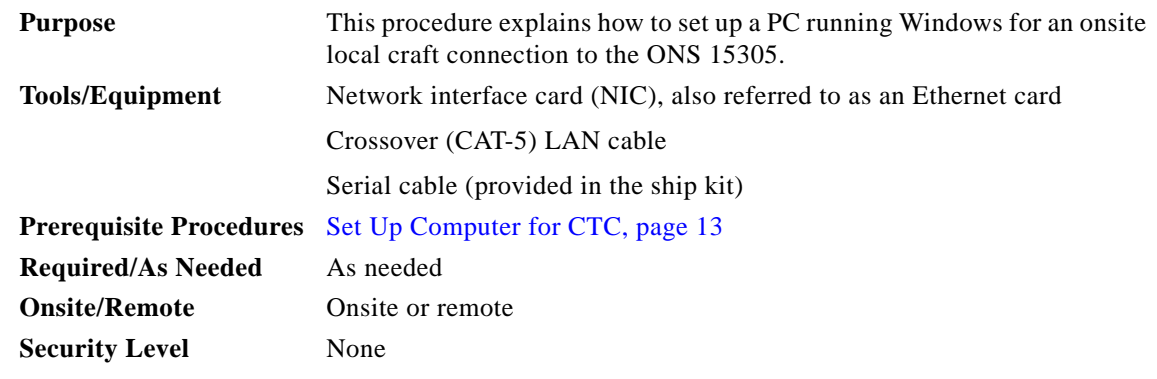

**Step 1** Complete one of the CTC computer setup tasks shown in [Table 4-10](#page-14-1) based on your CTC connection environment. For initial setup, use Option 1 or 3.

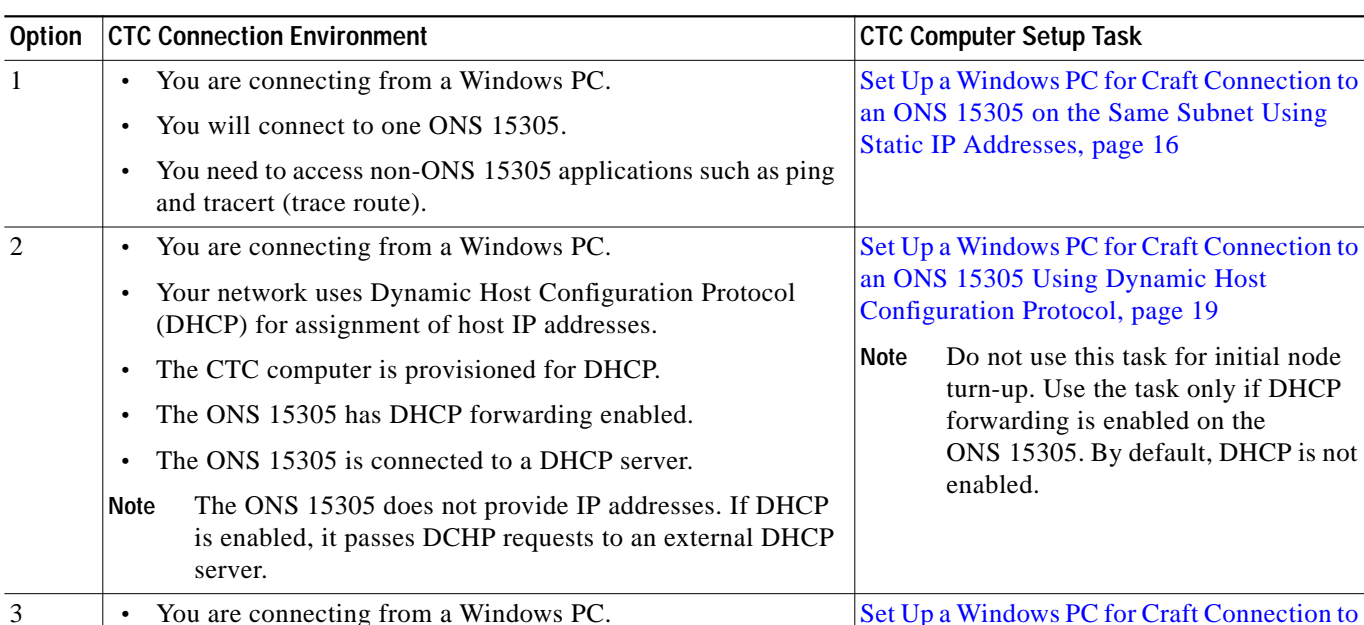

<span id="page-14-1"></span>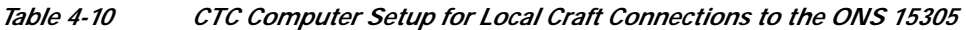

**•** You will connect to ONS 15305s at different locations and times and do not wish to reconfigure your PC's IP settings

**•** You will not access or use non-ONS 15305 applications such

**•** You will connect to the VT100 port either directly or through

**Step 2** Connect a crossover CAT-5 LAN cable from the Windows PC NIC to one of the following:

**•** The RJ-45 VT100 port on the XTC card. Use this method for the initial shelf turn-up.

[Detection, page 21](#page-20-0)

[Set Up a Windows PC for Craft Connection to](#page-20-0) an ONS 15305 Using Automatic Host

each time.

a hub.

as ping and tracert (trace route).

The RJ-45 (LAN) port on a hub or switch to which the ONS 15305 is physically connected.

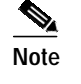

**Note** A special serial cable for connecting to the VT100 port on the XTC is provided in the ONS 15305 ship kit.

**Step 3** After setting up your CTC computer, continue with the ["Log into the ONS 15305 GUI" procedure on](#page-24-0) [page 25](#page-24-0) as needed.

**Stop. You have completed this procedure.**

### <span id="page-15-0"></span>**Set Up a Windows PC for Craft Connection to an ONS 15305 on the Same Subnet Using Static IP Addresses**

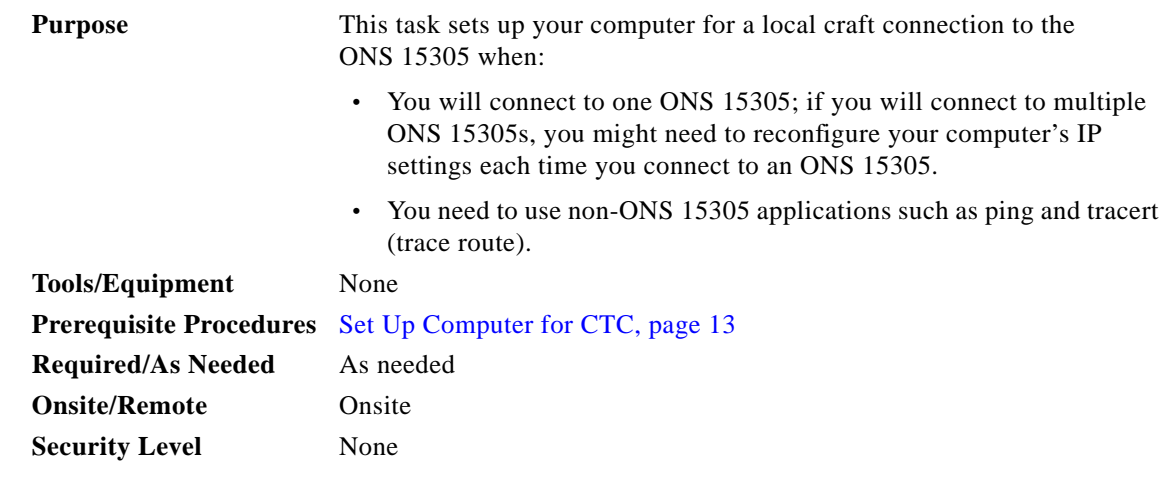

**Step 1** Verify the operating system that is installed on your computer:

- **a.** From the Windows Start menu, choose **Settings > Control Panel**.
- **b.** In the Control Panel window, double-click the **System** icon.
- **c.** On the General tab of the System Settings window, verify that the Windows operating system is one of the following: Windows 98, Windows NT 4.0, Windows 2000, or Windows XP.
- **Step 2** According to the Windows operating system installed on your computer, perform one of the following steps:
	- **•** For Windows 98, complete [Step 3.](#page-15-1)
	- For Windows NT 4.0, complete [Step 4.](#page-16-0)
	- For Windows 2000, complete [Step 5](#page-16-1).
	- **•** For Windows XP, complete [Step 6](#page-17-0).
- <span id="page-15-1"></span>**Step 3** If you have Windows 98 installed on your PC, complete the following steps to change its TCP/IP configuration:
	- **a.** From the Windows Start menu, choose **Settings** > **Control Panel**.
	- **b.** In the Control Panel dialog box, click the **Network** icon.
- **c.** In the Network dialog box, choose **TCP/IP** for your NIC card, then click **Properties**.
- **d.** In the TCP/IP Properties dialog box, click the **DNS Configuration** tab and choose **Disable DNS**.
- **e.** Click the **WINS Configuration** tab and choose **Disable WINS Resolution**.
- **f.** Click the **IP Address** tab.
- **g.** In the IP Address window, click **Specify an IP address**.
- **h.** In the IP Address field, enter an IP address that is identical to the ONS 15305 IP address except for the last octet. The last octet must be 1 or 3 through 254.
- **i.** In the Subnet Mask field, type the same subnet mask as the ONS 15305. The default is **255.255.255.0** (24 bit).
- **j.** Click **OK**.
- **k.** In the TCP/IP dialog box, click the **Gateway** tab.
- **l.** In the New Gateway field, type the ONS 15305 IP address. Click **Add**.
- **m.** Verify that the IP address appears in the Installed Gateways field, then click **OK**.
- **n.** When the prompt to restart your PC appears, click **Yes**.
- **o.** Proceed to [Step 7.](#page-17-1)
- <span id="page-16-0"></span>**Step 4** If you have Windows NT 4.0 installed on your PC, complete the following steps to change its TCP/IP configuration:
	- **a.** From the Windows Start menu, choose **Settings** > **Control Panel**.
	- **b.** In the Control Panel dialog box, click the **Network** icon.
	- **c.** In the Network dialog box, click the **Protocols** tab, choose **TCP/IP Protocol**, then click **Properties**.
	- **d.** Click the **IP Address** tab.
	- **e.** In the IP Address window, click **Specify an IP address**.
	- **f.** In the IP Address field, enter an IP address that is identical to the current ONS 15305 IP address. The last octet must be 1 or 3 through 254.
	- **g.** In the Subnet Mask field, type **255.255.255.0**.
	- **h.** Click **Advanced**.
	- **i.** In the Gateways List, click **Add**. The TCP/IP Gateway Address dialog box appears.
	- **j.** Type the ONS 15305 IP address in the Gateway Address field.
	- **k.** Click **Add**.
	- **l.** Click **OK**.
	- **m.** Click **Apply**.
	- **n.** In some cases, Windows NT 4.0 prompts you to reboot your PC. If you receive this prompt, click **Yes**.
	- **o.** Proceed to [Step 7.](#page-17-1)
- <span id="page-16-1"></span>**Step 5** If you have Windows 2000 installed on your PC, complete the following steps to change its TCP/IP configuration:
	- **a.** From the Windows Start menu, choose **Settings** > **Network and Dial-up Connections > Local Area Connection**.
	- **b.** In the Local Area Connection Status dialog box, choose the local area connection connected to the PC port connected to the ONS 15305.
- **c.** Click **Properties**.
- **d.** On the General tab, choose **Internet Protocol (TCP/IP)**, then click **Properties**.
- **e.** Click **Use the following IP address**.
- **f.** In the IP Address field, enter an IP address that is identical to the ONS 15305 IP address except for the last octet. The last octet must be 1 or 3 through 254.
- **g.** In the Subnet Mask field, type **255.255.255.0**.
- **h.** In the Default Gateway field, type the ONS 15305 IP address.
- **i.** Click **OK**.
- **j.** In the Local Area Connection Properties dialog box, click **OK**.
- **k.** In the Local Area Connection Status dialog box, click **Close**.
- **l.** Proceed to [Step 7](#page-17-1).
- <span id="page-17-0"></span>**Step 6** If you have Windows XP installed on your PC, complete the following steps to change its TCP/IP configuration:
	- **a.** From the Windows Start menu, choose **Control Panel > Network Connections**.

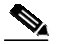

**Note** If the Network Connections menu is not available, right-click the Windows screen and choose **Properties** from the popup menu. Click the **Appearance** tab, then under Scheme, choose **Classic View**.

- **b.** From the Network Connections dialog box, click the **Local Area Connection** icon.
- **c.** On the General tab of the Local Area Connection Properties dialog box, choose **Internet Protocol (TCP/IP)**, then click **Properties**.
- **d.** In the IP Address field, enter an IP address that is identical to the ONS 15305 IP address except for the last octet. The last octet must be 1 or 3 through 254.
- **e.** In the Subnet Mask field, type **255.255.255.0**.
- **f.** In the Default Gateway field, type the ONS 15305 IP address.
- **g.** Click **OK**.
- **h.** In the Local Area Connection Properties dialog box, click **OK**.
- **i.** In the Local Area Connection Status dialog box, click **Close**.
- <span id="page-17-1"></span>**Step 7** Return to your originating procedure (NTP).

### <span id="page-18-0"></span>**Set Up a Windows PC for Craft Connection to an ONS 15305 Using Dynamic Host Configuration Protocol**

<span id="page-18-1"></span>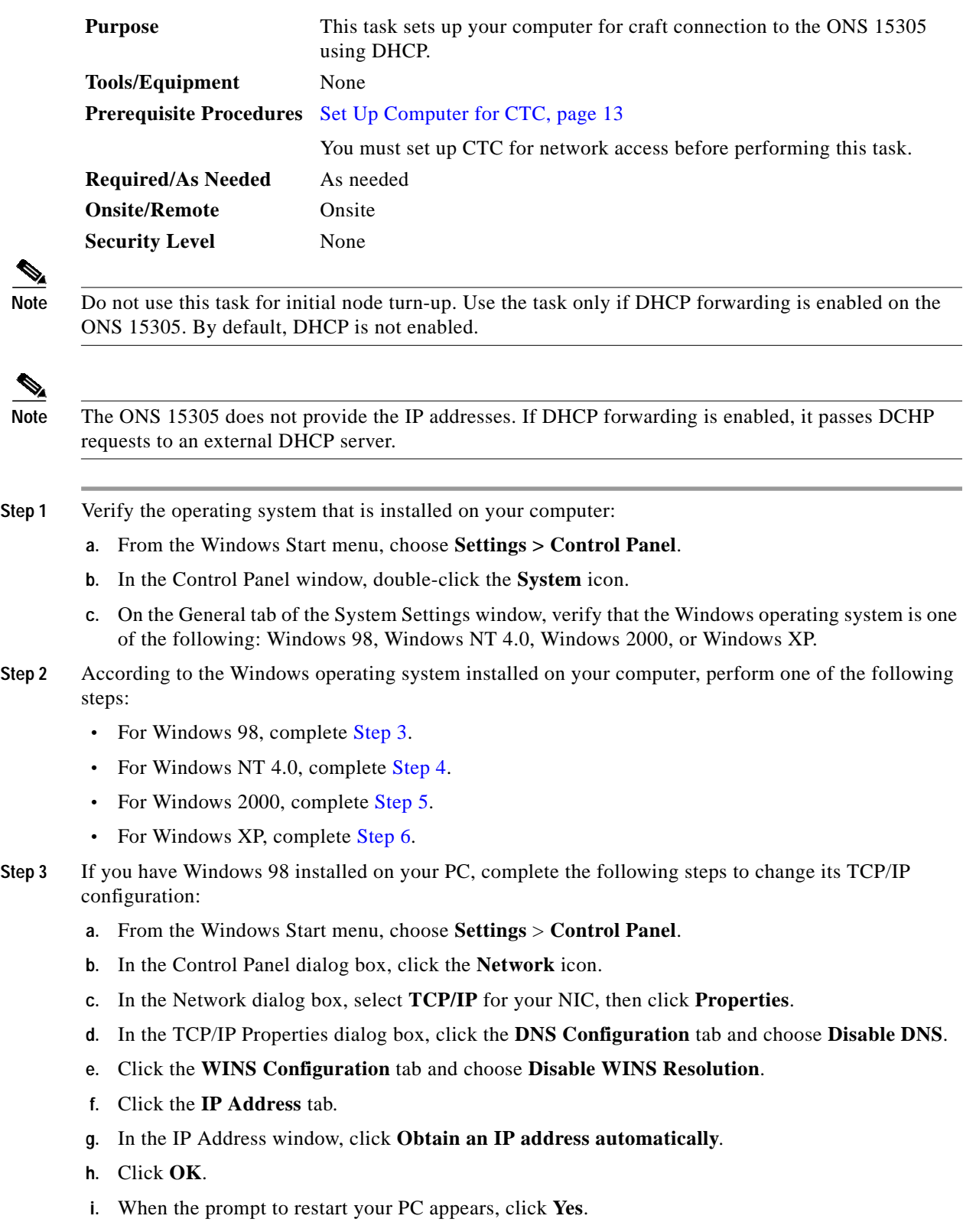

 $\blacksquare$ 

- **j.** Proceed to [Step 7](#page-20-1).
- <span id="page-19-0"></span>**Step 4** If you have Windows NT 4.0 installed on your PC, complete the following steps to change its TCP/IP configuration:
	- **a.** From the Windows Start menu, choose **Settings** > **Control Panel**.
	- **b.** In the Control Panel dialog box, click the **Network** icon.
	- **c.** In the Network dialog box, click the **Protocols** tab, choose **TCP/IP Protocol**, then click **Properties**.
	- **d.** Click the **IP Address** tab.
	- **e.** In the IP Address window, click **Obtain an IP address from a DHCP server**.
	- **f.** Click **OK**.
	- **g.** Click **Apply**.
	- **h.** If Windows prompts you to restart your PC, click **Yes**.
	- **i.** Proceed to [Step 7](#page-20-1).
- <span id="page-19-1"></span>**Step 5** If you have Windows 2000 installed on your PC, complete the following steps to change its TCP/IP configuration:
	- **a.** From the Windows Start menu, choose **Settings** > **Network and Dial-up Connections > Local Area Connection**.
	- **b.** In the Local Area Connection Status dialog box, choose the local area connection connected to the PC port connected to the ONS 15305.
	- **c.** In the Local Area Connection Status dialog box, click **Properties**.
	- **d.** On the General tab, choose **Internet Protocol (TCP/IP)**, then click **Properties**.
	- **e.** Click **Obtain an IP address automatically**.
	- **f.** Click **OK**.
	- **g.** In the Local Area Connection Properties dialog box, click **OK**.
	- **h.** In the Local Area Connection Status dialog box, click **Close**.
	- **i.** Proceed to [Step 7](#page-20-1).
- <span id="page-19-2"></span>**Step 6** If you have Windows XP installed on your PC, complete the following steps to change its TCP/IP configuration:
	- **a.** From the Windows Start menu, choose **Control Panel > Network Connections**.

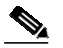

**Note** If the Network Connections menu is not available, right-click the Windows screen and choose **Properties** from the popup menu. Click the **Appearance** tab, then under Scheme, choose **Classic View**.

- **b.** From the Network Connections dialog box, click the **Local Area Connection** icon.
- **c.** On the General tab of the Local Area Connection Properties dialog box, click **Properties**.
- **d.** On the General tab, choose **Internet Protocol (TCP/IP)**, then click **Properties**.
- **e.** Click **Obtain an IP address automatically**.
- **f.** Click **OK**.
- **g.** In the Local Area Connection Properties dialog box, click **OK**.
- **h.** In the Local Area Connection Status dialog box, click **Close**.

**Step 7** Return to your originating procedure (NTP).

### <span id="page-20-1"></span><span id="page-20-0"></span>**Set Up a Windows PC for Craft Connection to an ONS 15305 Using Automatic Host Detection**

<span id="page-20-2"></span>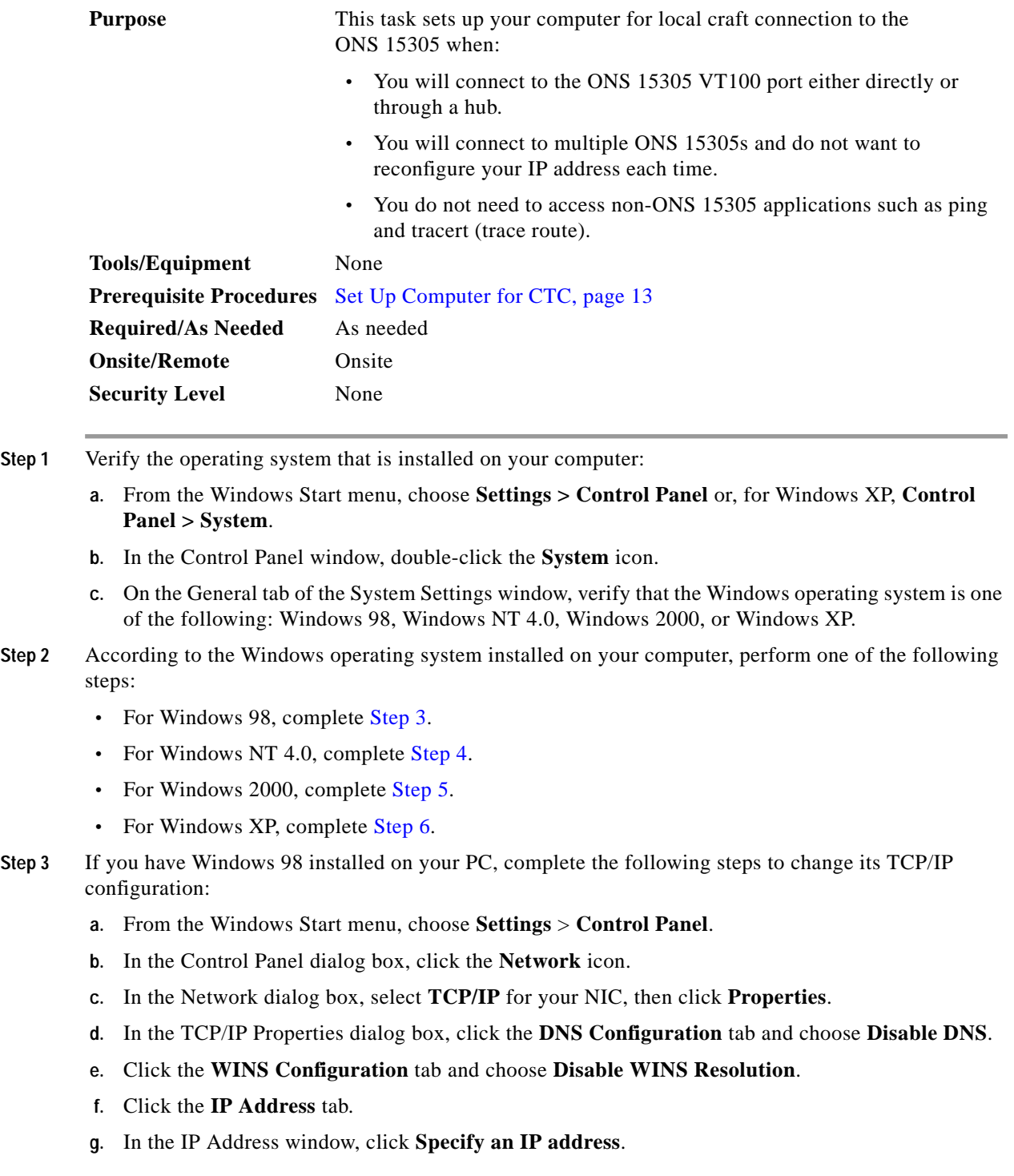

П

- <span id="page-21-2"></span>**h.** In the IP Address field, enter any legitimate IP address other than the current node IP address. The default IP address is 0.0.0.0.
- **i.** In the Subnet Mask field, type the same subnet mask as the ONS 15305. The default is **255.255.255.0** (24 bit).
- **j.** Click **OK**.
- **k.** In the TCP/IP dialog box, click the **Gateway** tab.
- **l.** In the New Gateway field, type the address entered in Step [h](#page-21-2). Click **Add**.
- **m.** Verify that the IP address appears in the Installed Gateways field, then click **OK**.
- **n.** When the prompt to restart your PC appears, click **Yes**.
- **o.** Proceed to [Step 7](#page-22-2).
- <span id="page-21-3"></span><span id="page-21-0"></span>**Step 4** If you have Windows NT 4.0 installed on your PC, complete the following steps to change its TCP/IP configuration:
	- **a.** From the Windows Start menu, choose **Settings** > **Control Panel**.
	- **b.** In the Control Panel dialog box, click the **Network** icon.
	- **c.** In the Network dialog box, click the **Protocols** tab, choose **TCP/IP Protocol**, then click **Properties**.
	- **d.** Click the **IP Address** tab.
	- **e.** In the IP Address window, click **Specify an IP address**.
	- **f.** In the IP Address field, enter any legitimate IP address other than the current node IP address. The default IP address is 0.0.0.0.
	- **g.** In the Subnet Mask field, type the same subnet mask as the ONS 15305. The default is **255.255.255.0** (24 bit).
	- **h.** Click **Advanced**.
	- **i.** In the Gateways List, click **Add**. The TCP/IP Gateway Address dialog box appears.
	- **j.** Type the IP address entered in Step [f](#page-21-3) in the Gateway Address field.
	- **k.** Click **Add**.
	- **l.** Click **OK**.
	- **m.** Click **Apply**.
	- **n.** Reboot your PC.
	- **o.** Proceed to [Step 7](#page-22-2).
- <span id="page-21-4"></span><span id="page-21-1"></span>**Step 5** If you have Windows 2000 installed on your PC, complete the following steps to change its TCP/IP configuration:
	- **a.** From the Windows Start menu, choose **Settings** > **Network and Dial-up Connections > Local Area Connection**.
	- **b.** In the Local Area Connection Status dialog box, click **Properties**.
	- **c.** On the General tab, choose **Internet Protocol (TCP/IP)**, then click **Properties**.
	- **d.** Click **Use the following IP address**.
	- **e.** In the IP Address field, enter any legitimate IP address other than the current node IP address. The default IP address is 0.0.0.0.
	- **f.** In the Subnet Mask field, type the same subnet mask as the ONS 15305. The default is **255.255.255.0** (24 bit).

 $\mathcal{L}_{\mathcal{A}}$ 

- **g.** Type the IP address entered in Step [e](#page-21-4) in the Gateway Address field.
- **h.** Click **OK**.
- **i.** In the Local Area Connection Properties dialog box, click **OK**.
- **j.** In the Local Area Connection Status dialog box, click **Close**.
- **k.** Proceed to [Step 7.](#page-22-2)
- <span id="page-22-1"></span>**Step 6** If you have Windows XP installed on your PC, complete the following steps to change its TCP/IP configuration:
	- **a.** From the Windows Start menu, choose **Control Panel > Network Connections**.

<span id="page-22-3"></span>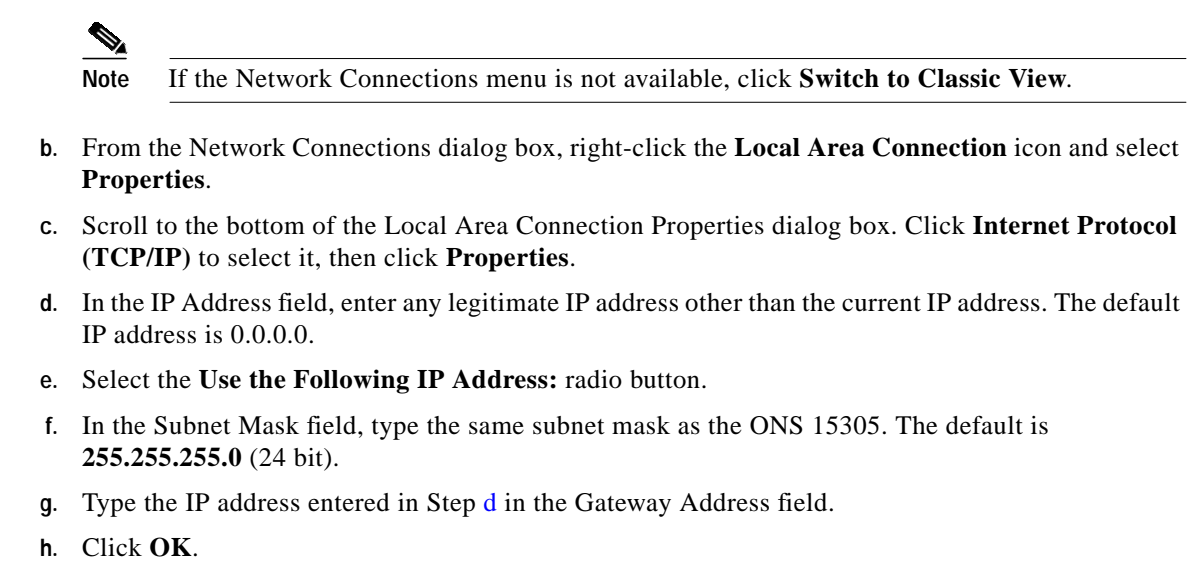

- **i.** In the Local Area Connection Properties dialog box, click **Close**.
- **Step 7** Return to your originating procedure (NTP).

### <span id="page-22-2"></span><span id="page-22-0"></span>**Set Up a CTC Computer for a Corporate LAN Connection to the ONS 15305**

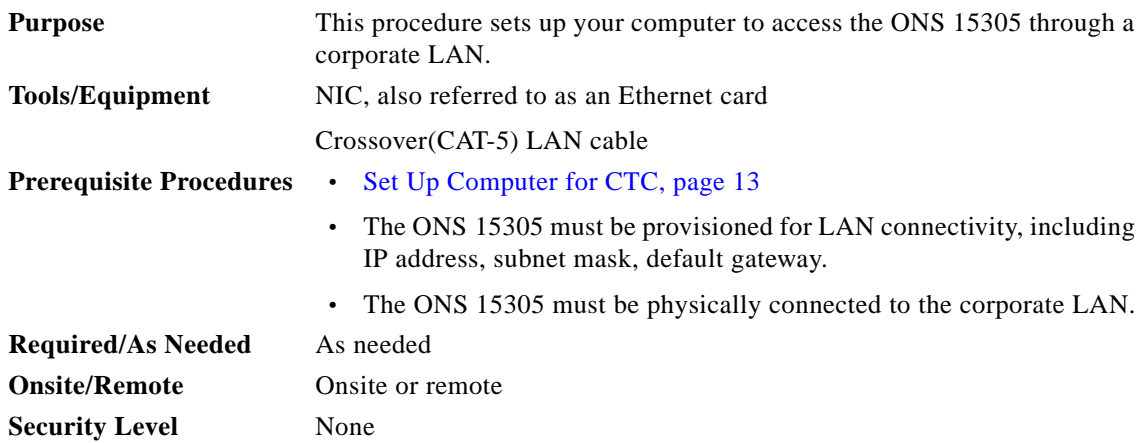

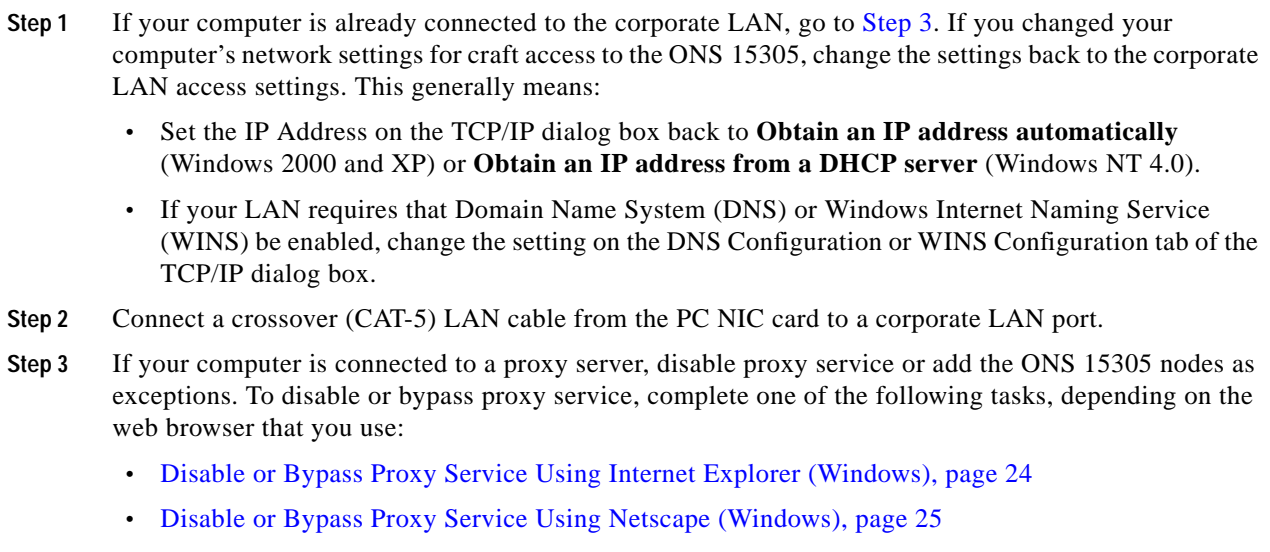

<span id="page-23-0"></span>**Step 4** Continue with the ["Log into the ONS 15305 GUI" procedure on page 25](#page-24-0).

**Stop. You have completed this procedure.**

#### <span id="page-23-1"></span>**Disable or Bypass Proxy Service Using Internet Explorer (Windows)**

| <b>Purpose</b>                 | This task disables or bypasses proxy service for PCs running Internet<br>Explorer.                                  |
|--------------------------------|----------------------------------------------------------------------------------------------------|
| <b>Tools/Equipment</b>         | None                                                                                                    |
| <b>Prerequisite Procedures</b> | Set Up Computer for CTC, page 13                                                                                    |
| <b>Required/As Needed</b>      | Required if your computer is connected to a network computer proxy<br>server and your browser is Internet Explorer. |
| <b>Onsite/Remote</b>           | Onsite or remote                                                                                                    |
| <b>Security Level</b>          | None                                                                                                    |

**Step 1** From the Start menu, select **Settings > Control Panel**.

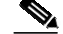

**Note** If your computer is running Windows XP, you can select Control Panel directly from the Start menu. Make sure that you are in Classic View before continuing with this procedure. To switch to Classic View, right-click the Windows screen and choose **Properties** from the popup menu. Click the **Appearance** tab, then under Scheme, choose **Classic View**.

- **Step 2** In the Control Panel window, choose **Internet Options**.
- **Step 3** In the Internet Properties dialog box, click **Connections** > **LAN Settings**.
- **Step 4** In the LAN Settings dialog box, complete one of the following tasks:
	- **•** Uncheck **Use a proxy server** to disable the service.
- **•** To bypass the service, leave **Use a proxy server** selected and click **Advanced**. In the Proxy Setting dialog box under Exceptions, enter the IP addresses of ONS 15305 nodes that you will access. Separate each address with a semicolon. You can insert an asterisk (\*) for the host number to include all the ONS 15305s on your network. Click **OK** to close each open dialog box.
- **Step 5** Return to your originating procedure (NTP).

#### <span id="page-24-1"></span>**Disable or Bypass Proxy Service Using Netscape (Windows)**

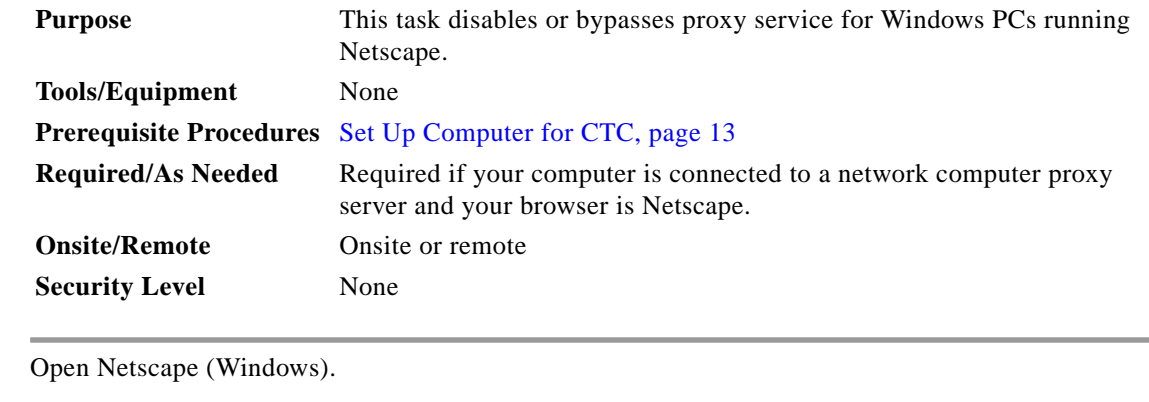

**Step 2** From the Edit menu, choose **Preferences**.

- **Step 3** In the Preferences dialog box under Category, choose **Advanced > Proxies**.
- **Step 4** On the right side of the Preferences dialog box under Proxies, perform one of the following options:
	- **•** Click the **Direct connection to the Internet** option to disable the proxy server.
	- **•** Click the **Manual proxy configuration** option to add exceptions to the proxy server. Under Manual Proxy Configuration in the No Proxy For field, enter the IP addresses of the ONS 15305 nodes that you will access. Separate each address with a comma. Click **OK** to close each open dialog box.
- **Step 5** Return to your originating procedure (NTP).

### <span id="page-24-0"></span>**Log into the ONS 15305 GUI**

**Step 1** 

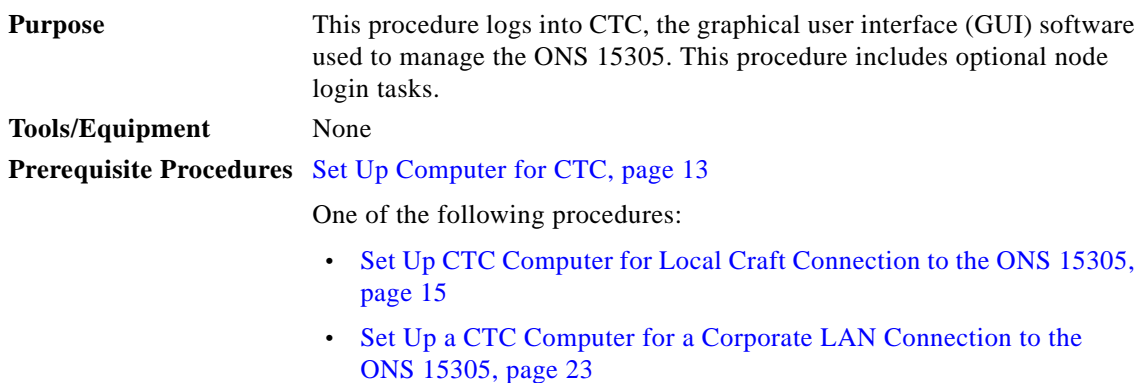

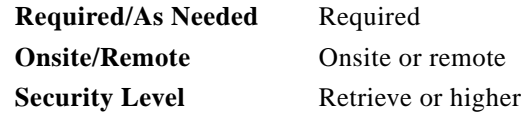

**Step 1** Complete the ["Log into CTC" task on page 28](#page-27-0).

**Note** For information about navigating in CTC, see ["CTC Information and Shortcuts" section on](#page-32-0) [page 33.](#page-32-0)

During network topology discovery, CTC polls each node in the network to determine which one contains the most recent version of the CTC software. If CTC discovers a node in the network that has a more recent version of the CTC software than the version you are currently running, CTC generates a message stating that a later version of the CTC has been found in the network. If you have network discovery disabled, CTC will not seek more recent versions of the software. Unreachable nodes are not included in the upgrade discovery.

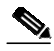

**Note** Upgrading the CTC software will overwrite your existing software. You must restart CTC after the upgrade is complete.

- **Step 2** As needed, complete the ["Create Login Node Groups" task on page 30](#page-29-0). Login node groups allow you to view and manage nodes that have an IP connection but no data communications channel (DCC) connection to the login node.
- **Step 3** As needed, complete the ["Add a Node to the Current Session or Login Group" task on page 31](#page-30-0).
- **Step 4** As needed, complete the ["Delete a Node from the Current Session or Login Group" task on page 32.](#page-31-0)
- **Step 5** As needed, complete the ["Adjust the Java Virtual Memory Heap Size \(Windows\)" task on page 27](#page-26-0).
- **Step 6** As needed, complete the ["Delete a Node from a Specific Login Node Group" task on page 32](#page-31-1).
- Step 7 As needed, complete the ["Configure the CTC Alerts Dialog Box for Automatic Popup" task on page 33.](#page-32-1) **Stop. You have completed this procedure.**

#### <span id="page-26-0"></span>**Adjust the Java Virtual Memory Heap Size (Windows)**

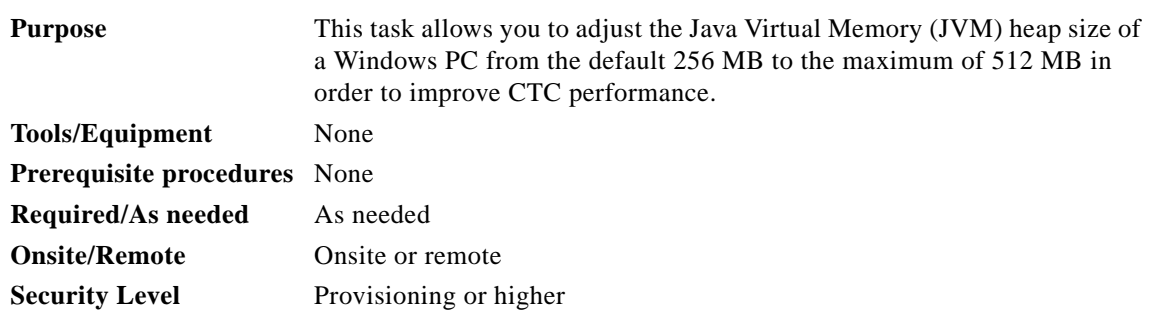

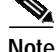

**Note** The task adjusts the physical memory allocation in the computer RAM so that more space is allocated for CTC. However, less physical memory will be available for other computer processes and programs. If you notice performance degradation of non-CTC programs after completing this task, reduce the JVM allotted to CTC. You may need to repeat the task a few times to find the right balance between JVM allotted to CTC and to other programs on your computer.

- **Step 1** From the Windows PC, click **Start > Settings > Control Panel**. > System, or **Start > Control Panel > System** (Windows XP). The Windows Control Panel appears. The System Properties dialog box appears.
- **Step 2** Click the **Advanced** tab.
- **Step 3** Click **Environmental Variables**. The Environmental Variables dialog box appears.
- <span id="page-26-3"></span>**Step 4** In the User Variables area, check to see whether a CTC\_HEAP variable was created. If yes, complete the following steps. If not, continue with [Step 5](#page-26-1).
	- **a.** Check the CTC\_HEAP value. If it is 512, continue with [Step 12](#page-26-2). If not, continue with Step [b.](#page-26-3)
	- **b.** Click the CTC\_HEAP variable and click **Edit**.
	- **c.** In the Edit User Variable dialog box, enter the new JVM heap size. This can be any number between 256 and 512 MB.
	- **d.** Click **OK**, then continue with [Step 9.](#page-26-4)
- <span id="page-26-1"></span>**Step 5** click **New**. The New User Variable dialog box appears.
- **Step 6** Type "CTC\_HEAP" in the Variable Name field.
- **Step 7** Type "512" in the Variable Value field.
- **Step 8** Click **OK** to close the New User Variable dialog box.
- <span id="page-26-4"></span>**Step 9** Click **OK** to close the Environmental Variables dialog box.
- **Step 10** Click **OK** to close the System Properties dialog box.
- **Step 11** Reboot your PC.
- <span id="page-26-2"></span>**Step 12** Return to your originating procedure (NTP).

### <span id="page-27-0"></span>**Log into CTC**

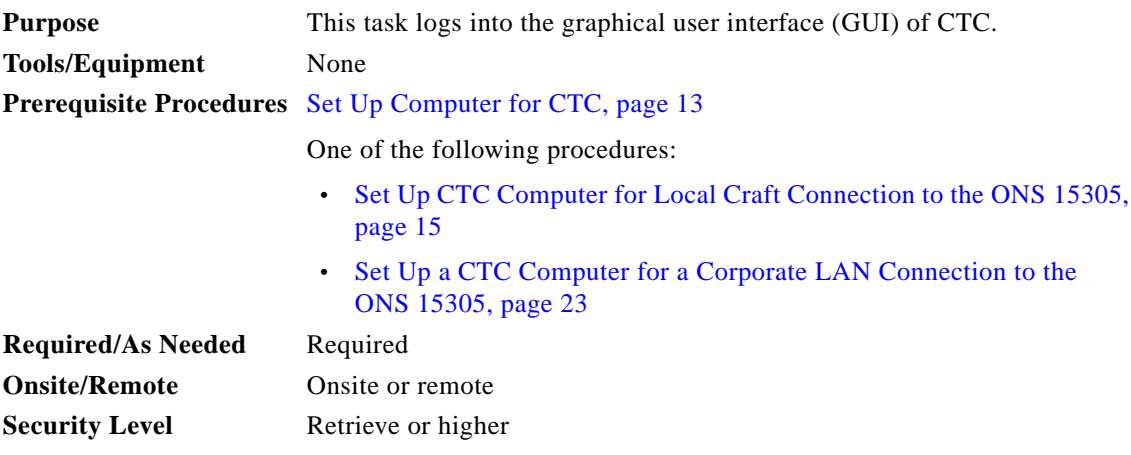

 $\mathscr{A}$ 

**Note** To log into CTC, you must first provision a username and password using the command line interface (CLI).

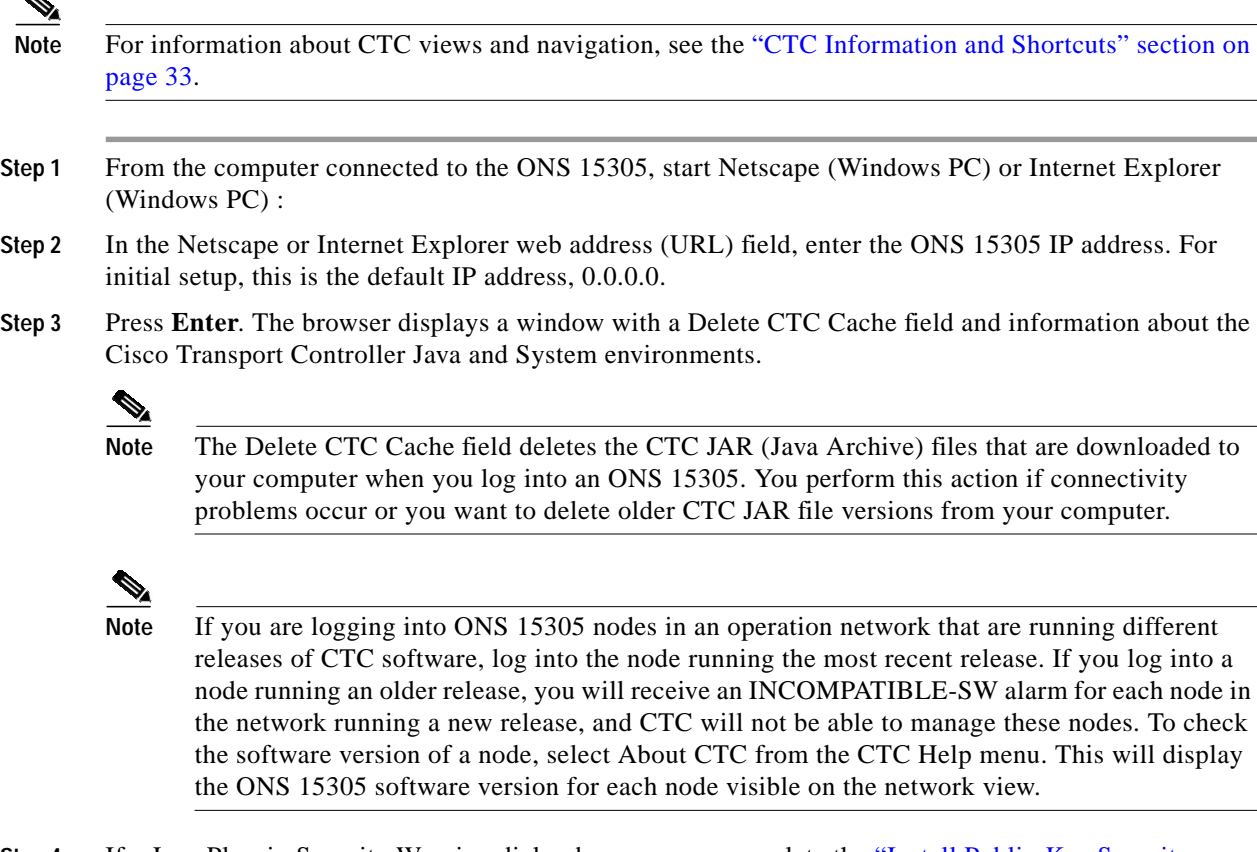

**Step 4** If a Java Plug-in Security Warning dialog box appears, complete the ["Install Public-Key Security](#page-29-1) [Certificate" task on page 30](#page-29-1) to install the public-key security certificate required by Software Release 4.1 and later.

After you complete the security certificate dialog box (or if the certificate is already installed), a Java Console window displays the CTC file download status. The web browser displays information about your Java and system environments. If this is the first login, CTC caching messages appear while CTC files are downloaded to your computer. The first time you connect to an ONS 15305, this process can take several minutes. After the download, the CTC Login dialog box appears.

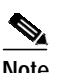

**Note** When the CTC Login dialog box appears, it might be minimized.

- **Step 5** In the Login dialog box, type a user name and password (both are case sensitive). For initial setup, type the user name and password you provisioned using the CLI.
- **Step 6** Each time you log into an ONS 15305, you can make selections about the following login options:
	- **•** Node Name—Displays the IP address entered in the web browser and a drop-down list of previously entered ONS 15305 IP addresses. You can select any ONS 15305 on the list for the login, or you can enter the IP address (or node name) of any new node where you want to log in.
	- **•** Additional Nodes—Displays a list of current login node groups. To create a login node group or add additional groups, see the ["Create Login Node Groups" task on page 30.](#page-29-0)
	- **•** Disable Network Discovery—Check this box to view only the ONS 15305 (and additional nodes within the login node group, if any) entered in the Node Name field. Nodes linked to this node through DCCs are not discovered and will not appear in CTC network view. Using this option can decrease the CTC startup time in networks with many DCC-connected nodes, and can reduce memory consumption.
	- **•** Disable Circuit Management—Check this box to disable discovery of existing circuits. Using this option can decrease the CTC initialization time in networks with many existing circuits and reduce memory consumption. After you are logged in, you can enable circuit discovery at any time by choosing the Enable Circuit Discovery button on the Circuits tab.
- **Step 7** If you keep Disable Network Discovery unchecked, CTC attempts to upgrade the CTC software by downloading more recent versions of the JAR files it finds during the network discovery. Click **Yes** to allow CTC to download the newer JAR files, or **No** to prevent CTC from downloading the JAR files.

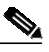

**Note** Upgrading the CTC software will overwrite your existing software. You must restart CTC after the upgrade is complete.

#### **Step 8** Click **Login**.

If the login is successful, the CTC node view window appears. From here, you can navigate to other CTC views to provision and manage the ONS 15305.

**Step 9** Return to your originating procedure (NTP).

#### <span id="page-29-1"></span>**Install Public-Key Security Certificate**

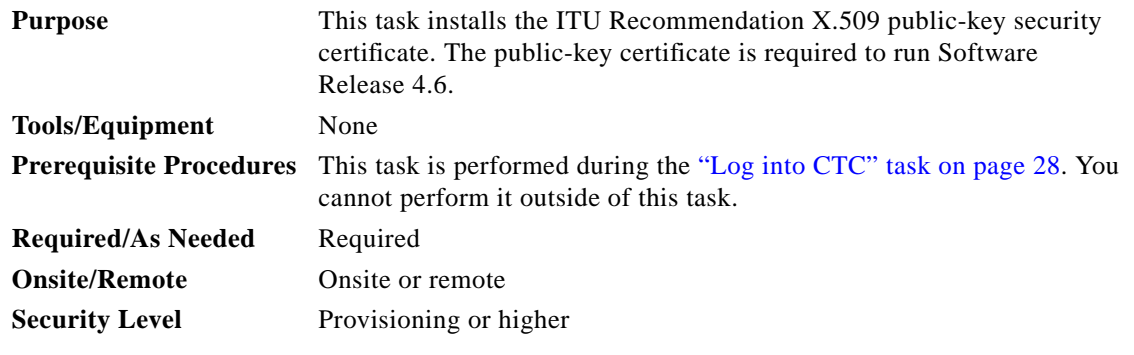

<span id="page-29-2"></span>**Step 1** If the Java Plug-in Security Warning dialog box appears, choose one of the following options:

- **•** Yes (Grant This Session)—Installs the public-key certificate to your PC only for the current session. After the session is ended, the certificate is deleted. This dialog box will appear the next time you log into the ONS 15305.
- **•** No (Deny)—Denies permission to install the certificate. If you choose this option, you cannot log into the ONS 15305.
- **•** Always (Grant Always)—Installs the public-key certificate and does not delete it after the session is over. Cisco recommends this option.
- **•** More Details (View Certificate)—Allows you to view the public-key security certificate.

**Step 2** Return to your originating procedure (NTP) or task (DLP).

#### <span id="page-29-0"></span>**Create Login Node Groups**

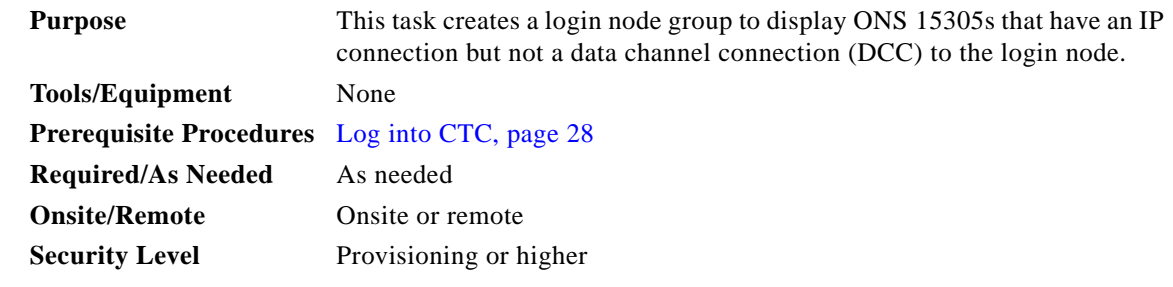

- **Step 1** From the Edit menu in node view, choose **Preferences**.
- **Step 2** Click **Login Node Group** and **Create Group**.
- **Step 3** Enter a name for the group in the Create Login Group Name dialog box. Click **OK**.
- **Step 4** In the Members area, type the IP address (or node name) of a node you want to add to the group. Click **Add**. Repeat this step for each node that you want to add to the group.
- **Step 5** Click **OK**.

 $\mathcal{L}_{\mathcal{A}}$ 

The next time you log into an ONS 15305, the login node group will be available in the Additional Nodes list of the Login dialog box. For example, in [Figure 4-6,](#page-30-1) a login node group is created that contains the IP addresses for Nodes 1, 4, and 5. During login, if you choose this group from the Additional Nodes list and Disable Network Discovery is not selected, all nodes in the figure appear. If the login group and Disable Network Discovery are both selected, only Nodes 1, 4, and 5 appear. You can create as many login node groups as you need. The groups are stored in the CTC preferences file and are not visible to other users.

<span id="page-30-1"></span>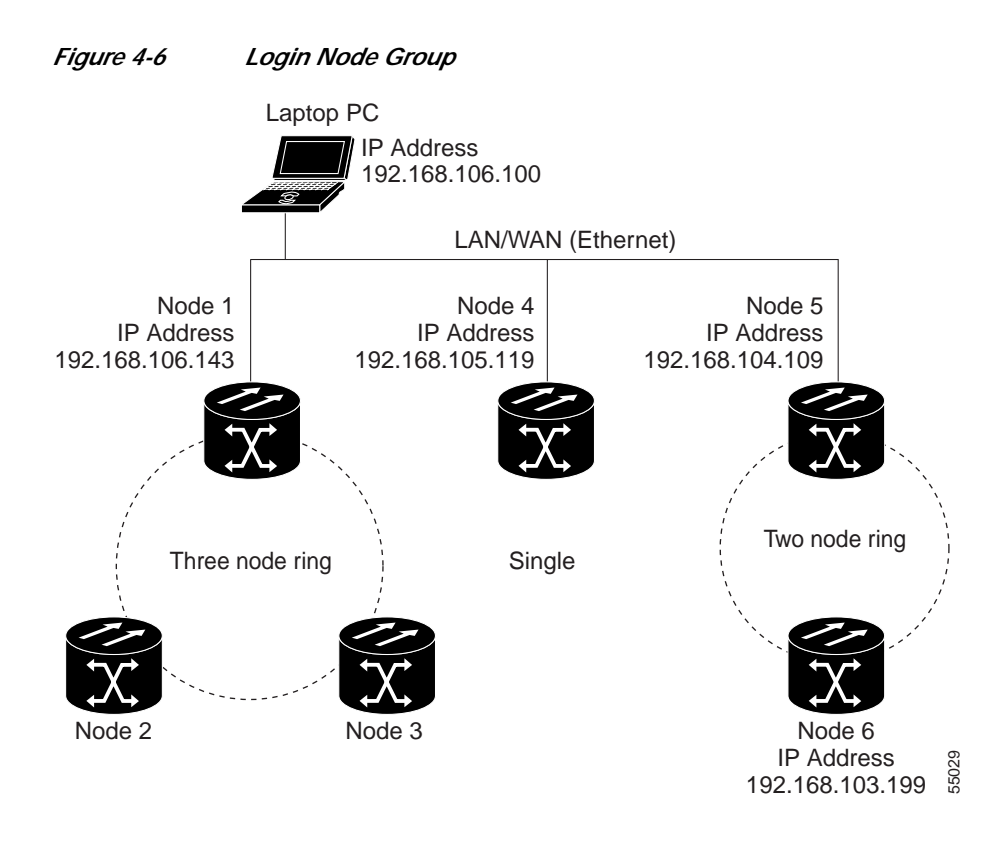

**Step 6** Return to your originating procedure (NTP).

#### <span id="page-30-0"></span>**Add a Node to the Current Session or Login Group**

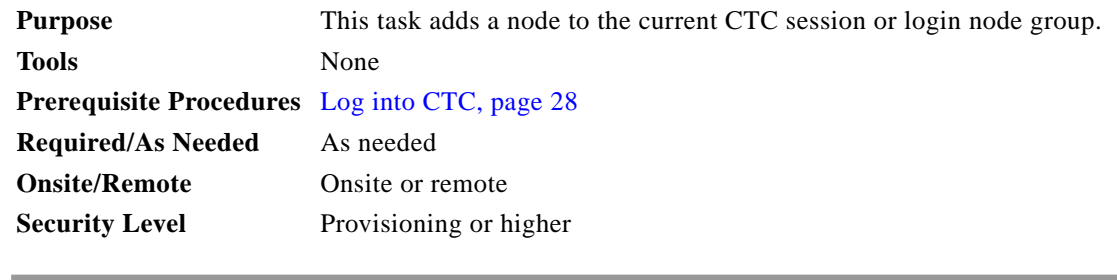

- **Step 1** In any CTC view, from the CTC File menu, click **Add Node**.
- **Step 2** In the Add Node dialog box, enter the node name (or IP address).

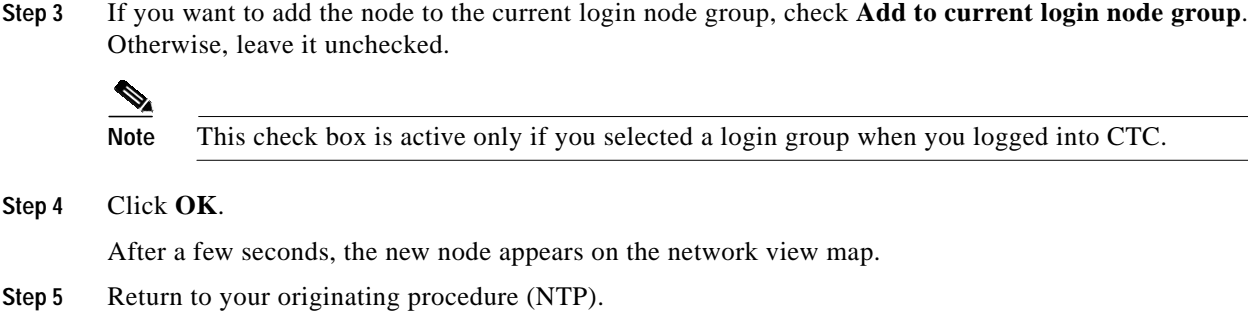

### <span id="page-31-0"></span>**Delete a Node from the Current Session or Login Group**

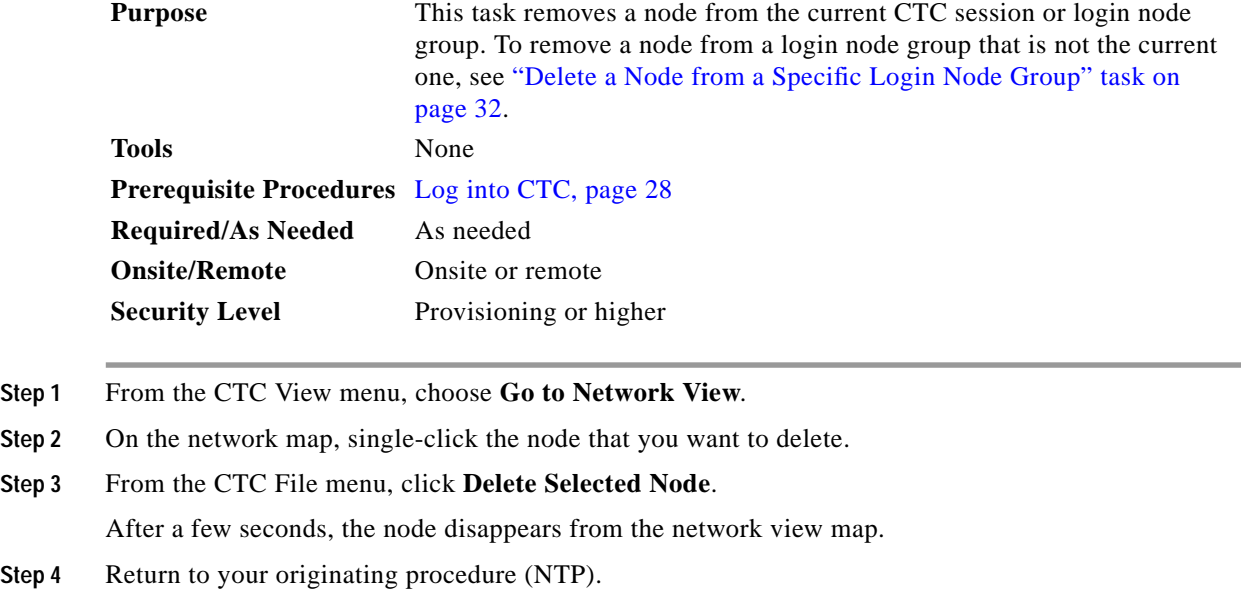

### <span id="page-31-1"></span>**Delete a Node from a Specific Login Node Group**

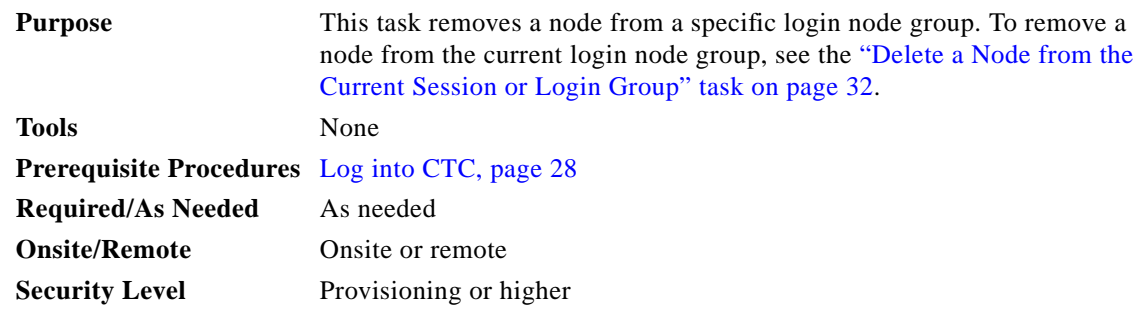

**Step 1** In any CTC view, from the CTC Edit menu, choose **Preferences**.

 $\mathbf I$ 

**Step 2** In the Preferences dialog box, click the **Login Node Groups** tab. **Step 3** Click the login node group tab containing the node you want to remove. **Step 4** Click the node you want to remove, then click **Remove**. **Step 5** Click **OK**. **Step 6** Return to your originating procedure (NTP).

#### <span id="page-32-1"></span>**Configure the CTC Alerts Dialog Box for Automatic Popup**

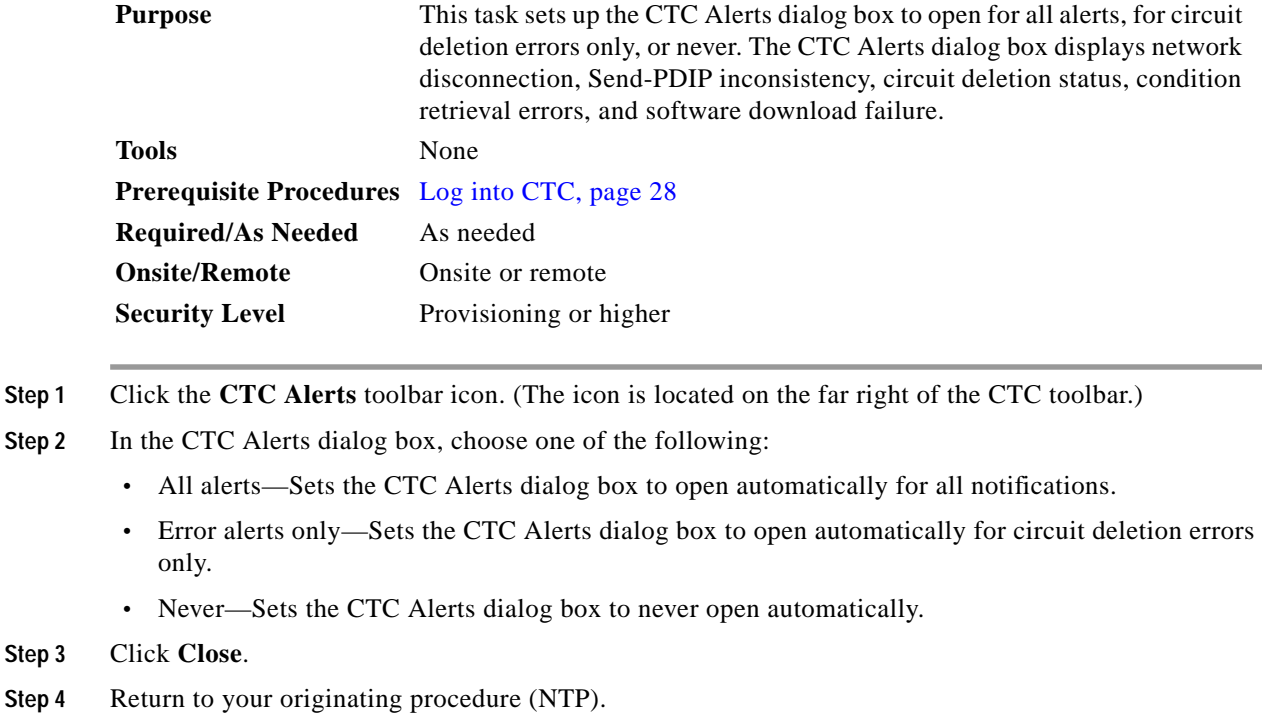

# <span id="page-32-0"></span>**CTC Information and Shortcuts**

This section describes the Cisco Transport Controller (CTC) views, menus and tool options, shortcuts, and table display options. This appendix also describes the shelf inventory data presented in CTC.

### **Display Node, Card, and Network Views**

CTC provides three views of the ONS 15305 and ONS network:

**•** Node view appears when you first log into an ONS 15305. This view shows a graphic of the ONS 15305 shelf and provides access to tabs and subtabs that you use to manage the node.

- **•** Card view provides access to individual ONS 15305 cards. This view provides a graphic of the card and provides access to tabs and subtabs that you use to manage the card.
- **•** Network view shows all the nodes in a network. A Superuser can set up this feature so each user will see the same network view, or the user can create a custom view with maps. This view provides access to tabs and subtabs that you use to manage the network.

<span id="page-33-0"></span>[Table 0-11](#page-33-0) lists different actions for changing CTC views.

*Table 0-11 Change CTC Views*

| To display:  | Perform one of the following:                                                                                                    |
|--------------|----------------------------------------------------------------------------------------------------|
| Node view    | Log into a node; node view is the default view.<br>$\bullet$                                                                                           |
|              | In network view, double-click a node icon, or right-click the node and<br>$\bullet$<br>choose Open Node from the shortcut menu.                        |
|              | In network view, single-click a node icon, then choose Go To Selected<br>$\bullet$<br>Object View from the View menu.                                  |
|              | From the View menu, choose Go To Other Node, then choose the node<br>$\bullet$<br>you want from the shortcut menu.                                     |
|              | Use the arrows on the CTC toolbar to navigate up or down views. For<br>$\bullet$<br>example, in network view, click a node, then click the down arrow. |
| Network view | In node view, click the up arrow or the Network View tool on the CTC<br>$\bullet$<br>toolbar.                                                          |
|              | From the View menu, choose Go To Network View.<br>$\bullet$                                                                                            |
| Card view    | In node view, double-click a card or right-click the card and choose<br>$\bullet$<br>Open Card.                                                        |
|              | In node view, single-click a card icon, then choose Go To Selected Object<br>$\bullet$<br><b>View</b> from the View menu.                              |
|              | Use the arrows on the CTC toolbar to navigate up or down views. For<br>$\bullet$<br>example, in node view, click a card, then click the down arrow.    |

### **Manage the CTC Window**

Different navigational methods are available within the CTC window to access views and perform management actions. You can double-click and right-click objects in the graphic area and move the mouse over nodes, cards, and ports to view popup status information.

#### **CTC Menu and Toolbar Options**

The CTC window menu bar and toolbar provide primary CTC functions. [Table 0-12](#page-34-0) shows the actions that are available from the CTC menu and toolbar.

**Tale** 

<span id="page-34-0"></span>*Table 0-12 CTC Menu and Toolbar Options*

| Menu | <b>Menu Option</b>            | <b>Toolbar</b>     | <b>Description</b>                                                                                                    |
|------|-------------------------------|--------------------|----------------------------------------------------------------------------------------------------|
| File | Add Node                      | IJ                 | Adds a node to the current session.                                                                                                    |
|      | Delete Selected<br>Node       | 圆                  | Deletes a node from the current session.                                                                                                    |
|      | Lock CTC                      | 을                  | Locks CTC without closing the CTC session. A user name and password are<br>required to open CTC.                                                                                                    |
|      | Print                         | న                  | Prints CTC data.                                                                                                    |
|      | Export                        | 訇                  | Exports CTC data.                                                                                                    |
|      | Exit                          |                    | Closes the CTC session.                                                                                                    |
| Edit | Preferences                   |                    | Displays the Preferences dialog box, which shows the following tabs:                                                                                                    |
|      |                               | $ \mathbb{T} $     | General—Allows you to change event defaults and manage preferences.                                                                                                    |
|      |                               |                    | Login Node Groups—Allows you to create login node groups. See the<br>"Create Login Node Groups" task on page 18.                                                                                                    |
|      |                               |                    | Map—Allows you to customize the network view.                                                                                                    |
|      |                               |                    | Circuit—Allows you to change the color of circuit spans.<br>$\bullet$                                                                                                    |
|      |                               |                    | Firewall-Sets the Internet Inter-ORB Protocol (IIOP) listener ports for<br>access to the ONS 15305 through a firewall.                                                                                              |
|      |                               |                    | JRE—Allows you to select another Java Runtime Environment (JRE)<br>version. See the "Change the JRE Version" task on page 2.                                                                                        |
| View | Go To Previous View           | $\Leftrightarrow$  | Displays the previous CTC view.                                                                                                    |
|      | Go To Next View               | $\Rightarrow$      | Displays the next CTC view. Available only after you navigate to a previous<br>view. Go to Previous View and Go to Next View are similar to forward and<br>backward navigation in a web browser.                    |
|      | Go To Parent View             | ⇑                  | References the CTC view hierarchy: network view, node view, and card view. In<br>card view, this command displays the node view; in node view, the command<br>displays network view. Not available in network view. |
|      | Go To Selected<br>Object View | サ                  | Displays the object selected in the CTC window.                                                                                                    |
|      | Go To Home View               | $\bigcirc$         | Displays the login node in node view.                                                                                                    |
|      | Go To Network View            | $\frac{1}{\alpha}$ | Displays the network view.                                                                                                    |
|      | Go To Other Node              | 0                  | Displays a dialog box allowing you to type in the node name or IP address of a<br>a network node that you want to view.                                                                                             |
|      | Show Status Bar               |                    | Click this item to display or hide the status bar at the bottom of the CTC window.                                                                                                    |
|      | Show Tool Bar                 |                    | Click this item to display or hide the CTC toolbar.                                                                                                    |

**The Second Service** 

| Menu         | <b>Menu Option</b>       | <b>Toolbar</b> | <b>Description</b>                                                                                                    |
|--------------|--------------------------|----------------|----------------------------------------------------------------------------------------------------|
| <b>Tools</b> | Circuits                 |                | Displays the following options:                                                                                                    |
|              |                          |                | Repair Circuits—Repairs incomplete circuits.<br>$\bullet$                                                                                                    |
|              |                          |                | Reconfigure Circuits-Reconfigures circuits.<br>$\bullet$                                                                                                    |
|              |                          |                | Set Path Selector Attributes-Allows you to edit SNCP circuit path selector<br>$\bullet$<br>attributes.                                                                                                    |
|              |                          |                | Set Circuit State—Allows you to change a circuit state.<br>$\bullet$                                                                                                    |
|              |                          |                | Roll Circuit—Not supported with the ONS 15305.<br>$\bullet$                                                                                                    |
|              |                          |                | Delete Rolls -Not supported with the ONS 15305.                                                                                                    |
|              | <b>Overhead Circuits</b> |                | Not supported with the ONS 15305.                                                                                                    |
|              | Topology Upgrade         |                | Displays the following options:                                                                                                    |
|              |                          |                | Convert SNCP to MS-SPRing—Not supported with the ONS 15305.<br>$\bullet$                                                                                                    |
|              |                          |                | Convert Unprotected to SNCP—Converts a point-to-point or linear<br>add/drop multiplexer (ADM) to an SNCP.                                                                                                    |
|              | Manage VLANs             |                | Displays a list of VLANs that have been created and allows you to delete<br>VLANS.                                                                                                    |
|              | Open TL1<br>Connection   | 喝              | Not supported with the ONS 15305.                                                                                                    |
|              | Open IOS<br>Connection   | ≅              | Not supported with the ONS 15305.                                                                                                    |
| Help         | Contents and Index       |                | Not available for the ONS 15305.                                                                                                    |
|              | <b>User Manuals</b>      |                | Not available for the ONS 15305.                                                                                                    |
|              | <b>About CTC</b>         |                | Displays the software version and the nodes in the CTC session.                                                                                                    |
|              | Network View             |                | Displays the selected network view. The network view drop-down menu has<br>three options: DWDM, TDM, or All. If you choose DWDM, DWDM and hybrid<br>nodes appear on the network view map. If you choose TDM, TDM and hybrid<br>nodes appear on the network view map. If you choose All, every node on the<br>network appears on the network view map. |
|              |                          | $\mathbf{Q}$   | Decreases the size of the map area in network view (toolbar only).                                                                                                    |
|              |                          | $\mathcal{Q}$  | Increases the size of the map area in network view (toolbar only).                                                                                                    |

*Table 0-12 CTC Menu and Toolbar Options (continued)*

 $\mathbf l$ 

**The Second** 

| Menu | <b>Menu Option</b> | <b>Toolbar</b> | <b>Description</b>                                                                                                    |
|------|--------------------|----------------|----------------------------------------------------------------------------------------------------|
|      |                    | م              | Increases the size of a selected area of the map in network view (toolbar only).                                                                                                    |
|      |                    |                | Opens the CTC Alerts dialog box, which shows the status of certain CTC<br>background tasks. When the CTC Alerts toolbar icon contains a red triangle,<br>unread notifications exist. When there are no unread notifications, the CTC<br>Alerts toolbar icon contains a gray triangle (see the Toolbar column left for<br>comparison). Notifications include: |
|      |                    |                | Network disconnection                                                                                                    |
|      |                    |                | Send-PDIP inconsistency—CTC discovers a new node that does not have a<br>$\bullet$<br>SEND-PDIP setting consistent with the login node                                                                                                    |
|      |                    |                | Circuit deletion status—Reports when the circuit deletion process<br>$\bullet$<br>completes if you choose "Notify when complete." The CTC Alerts window<br>always reports circuit deletion errors.                                                                                                    |
|      |                    |                | Conditions retrieval error                                                                                                    |
|      |                    |                | Software download failure<br>٠                                                                                                    |
|      |                    |                | You can save a notification by clicking the Save button in the CTC Alerts dialog<br>box and navigating to the directory where you want to save the text file.                                                                                                    |
|      |                    |                | By default, the CTC Alerts dialog box opens automatically. You can also disable<br>the automatic CTC Alerts dialog box.                                                                                                    |

*Table 0-12 CTC Menu and Toolbar Options (continued)*

#### **CTC Mouse Options**

In addition to the CTC menu bar and toolbar, you can invoke actions by double-clicking CTC window items with your mouse, or by right-clicking an item and selecting actions from shortcut menus. [Table 0-13](#page-37-0) lists the CTC window mouse shortcuts.

<span id="page-37-0"></span>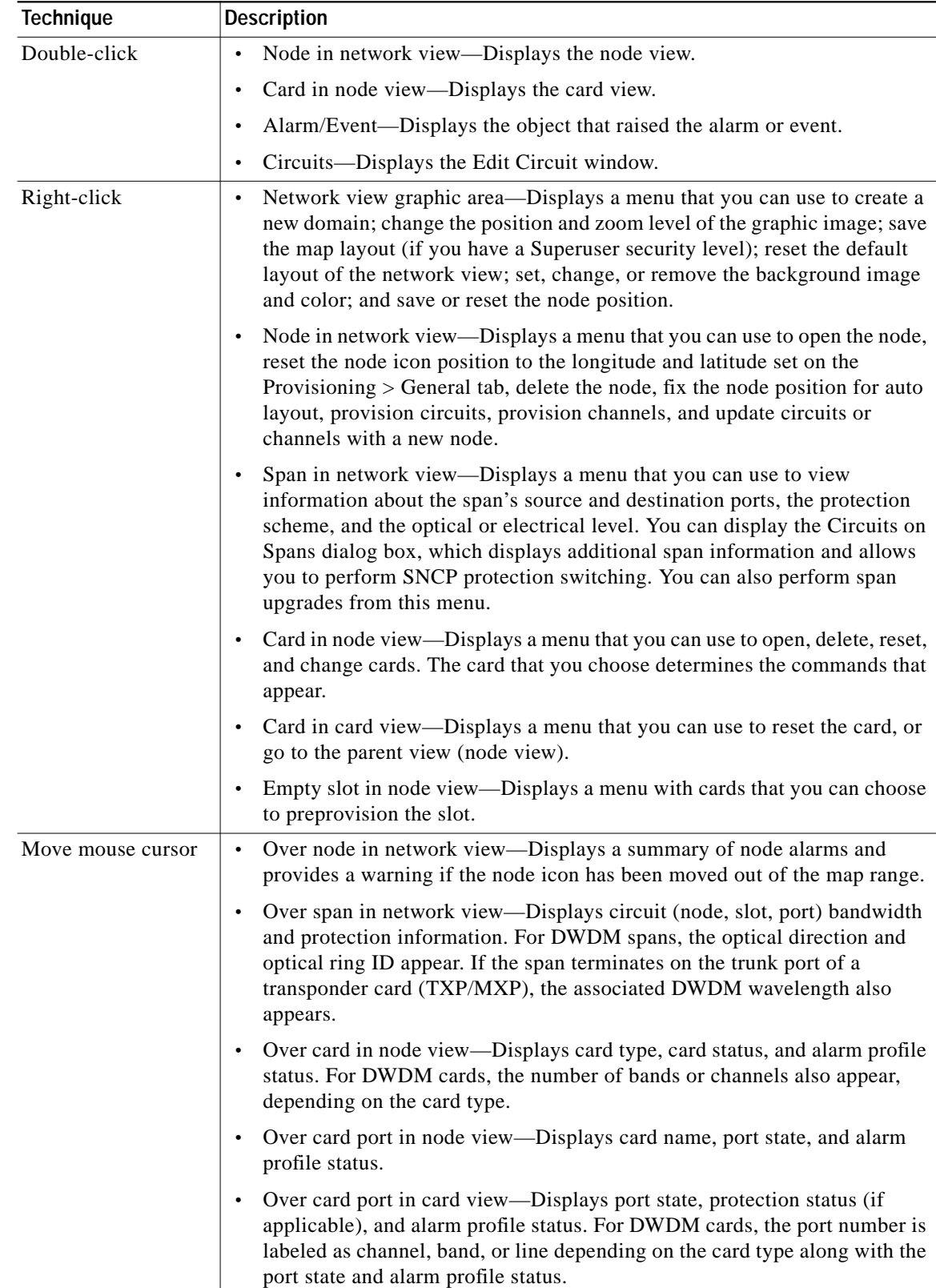

#### *Table 0-13 CTC Window Mouse Shortcuts*

 $\mathbf l$ 

п

 $\mathcal{L}_{\mathcal{A}}$ 

#### <span id="page-38-0"></span>**Node View Shortcuts**

[Table 0-14](#page-38-0) shows actions on ONS 15305 cards that you can perform by moving your mouse over the CTC window.

| <b>Action</b>                    | <b>Shortcut</b>                                                                                                    |  |  |
|----------------------------------|----------------------------------------------------------------------------------------------------|--|--|
| Display card<br>information      | In node view, move your mouse over cards in the graphic to view tooltips with<br>the card type, card present or card provisioned but not present, the highest level<br>of alarm (if any), and the alarm profile used by the card. |  |  |
| Open, reset, or delete<br>a card | In node view, right-click a card. Choose <b>Open</b> to display the card in card view,<br>Delete to delete it, or Reset to reset the card.                                                                                        |  |  |
| Shutdown card                    | To shut down a card, right-click the card in node view and select<br><b>Shutdown Card</b> from the pull-down menu.<br>$\mathscr{D}$<br><b>Note</b><br>To restart the card, you must reset it.                                     |  |  |

*Table 0-14 Node View Card-Related Shortcuts*

#### <span id="page-38-1"></span>**Network View Tasks**

Right-click the network view graphic area or a node, span, or domain to display shortcut menus. [Table 0-15](#page-38-1) lists the actions that are available from the network view.

*Table 0-15 Network Management Tasks in Network View*

| <b>Action</b>                    | Task                                                                                                    |  |
|----------------------------------|----------------------------------------------------------------------------------------------------|--|
| Open a node                      | Any of the following:                                                                                                    |  |
|                                  | Double-click a node icon.                                                                                                    |  |
|                                  | Right-click a node icon and choose Open Node from the shortcut menu.                                                                                                    |  |
|                                  | Click a node and choose Go To Selected Object View from the View<br>menu.                                                                                                    |  |
|                                  | From the View menu, choose Go To Other Node. Choose a node from the<br>Select Node dialog box.                                                                                                    |  |
|                                  | Double-click a node alarm or event in the Alarms or History tab.                                                                                                    |  |
| Move a node icon                 | Press the Ctrl key and the left mouse button simultaneously and drag the node<br>icon to a new location.                                                                                                    |  |
| Reset node icon<br>position      | Right-click a node and choose Reset Node Position from the shortcut menu.<br>The node icon moves to the position defined by the longitude and latitude fields<br>on the Provisioning > General tab in node view. |  |
| Provision a circuit              | Right-click a node. From the shortcut menu, choose Provision Circuit To and<br>choose the node where you want to provision the circuit.                                                                          |  |
| Update circuits with<br>new node | Right-click a node and choose Update Circuits With New Node from the<br>shortcut menu. Use this command when you add a new node and want to pass<br>circuits through it.                                         |  |
| Display a link end<br>point      | Right-click a span. From the shortcut menu, choose Go To [node/slot/port] for<br>the drop port you want to view. CTC displays the card in card view.                                                             |  |

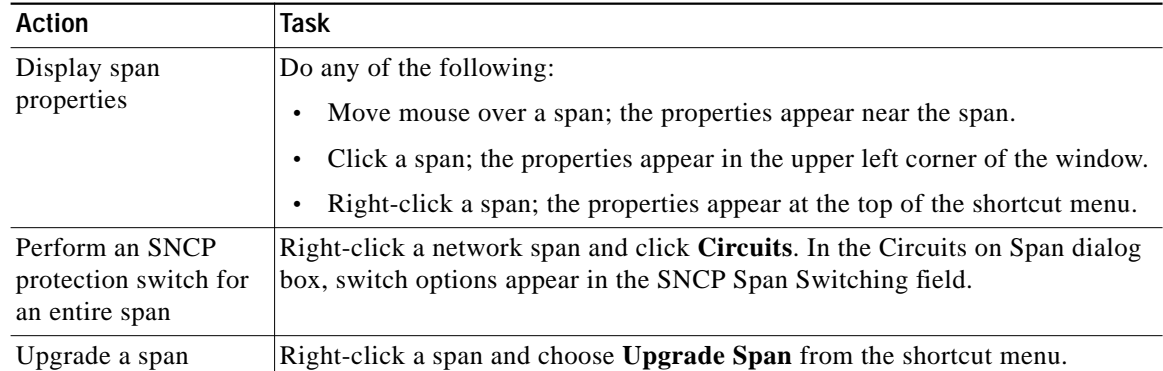

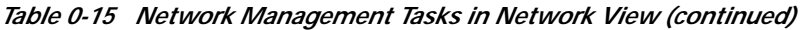

#### <span id="page-39-0"></span>**Table Display Options**

Right-clicking a table column displays a menu. [Table 0-16](#page-39-0) shows table display options, which include rearranging or hiding CTC table columns and sorting table columns by primary or secondary keys.

| Task                                   | <b>Click</b>                                                                          | <b>Right-Click Shortcut Menu</b>                                                            |
|----------------------------------------|---------------------------------------------------------------------------------------|---------------------------------------------------------------------------------------------|
| Resize column                          | Left-click while dragging the header<br>separator to the right or left.               |                                                                                             |
| Rearrange column order                 | Left-click while dragging the column<br>header to the right or left.                  |                                                                                             |
| Reset column order                     |                                                                                       | <b>Choose Reset Columns</b><br>Order/Visibility.                                            |
| Hide column                            |                                                                                       | Choose Hide Column.                                                                         |
| Show column                            |                                                                                       | Choose Show Column ><br>column name.                                                        |
| Display all hidden<br>columns          |                                                                                       | <b>Choose Reset Columns</b><br>Order/Visibility.                                            |
| Sort table (primary)                   | Click a column header; each click<br>changes sort order (ascending or<br>descending). | Choose Sort Column.                                                                         |
| Sort table (secondary<br>sorting keys) | Press the Shift key and<br>simultaneously click the column<br>header.                 | <b>Choose Sort Column</b><br>(incremental).                                                 |
| Reset sorting                          |                                                                                       | Choose Reset Sorting.                                                                       |
| View table row count                   |                                                                                       | View the number listed next to<br>"Row Count," it is the last item on<br>the shortcut menu. |

*Table 0-16 Table Display Options*

### **Equipment Inventory**

In node view, the Inventory tab displays information about the ONS 15305 equipment, including:

- **•** Delete button—After highlighting a traffic card (Slots 1 through 4) with your mouse, use this button to delete the card from node view.
- **•** Reset button—After highlighting a traffic card (Slots 1 through 4) with your mouse, use this button to reset the card.
- **•** Shutdown card—After highlighting a traffic card (Slots 1 through 4) with your mouse, use this button to shut down the card
- **•** Location—Identifies where the equipment is installed, either chassis or slot number.
- **•** Eqpt Type—Displays the type of equipment but not the specific card name, for example, E1-63.
- **•** Actual Eqpt Type—Displays the actual equipment type, for example, 15305-E1-63.
- **•** HW Part #—Displays the hardware part number; this number is printed on the top of the card or equipment piece.
- **•** HW Rev—Displays the hardware revision number.
- Serial #—Displays the equipment serial number; this number is unique to each card.
- **•** CLEI Code—Displays the Common Language Equipment Identifier code.
- **•** Firmware Rev—Displays the revision number of the software used by the ASIC chip installed on the ONS 15305 card.
- **•** Product ID—Displays the manufacturing product identifier for a hardware component, such as a fan tray, chassis, or card.
- **•** Version ID—Displays the manufacturing version identifier for a fan tray, chassis, or card.

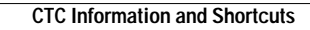

**The Second** 

n

 $\mathbf l$